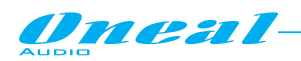

# **ODP480 Processador de áudio digital.**

## *Manual de usuário (Software de controle remoto via PC)*

*O ODP480 é um Processador de saídas e entradas digitais de audio 4 x 8 , totalmente*  controlável remotamente via conexões USB, RS485 ou TCP / IP ( Software de controle remoto para configuração de rede via PC), permitindo o controle completo de todos os processos disponíveis de áudio e funções, de modo a fornecer as facilidades de suporte PC.

Para o ODP480 estão disponíveis mais métodos de conexões.

A conexão USB pode ser feita usando o painel frontal localizando USB Tipo de conector "B".

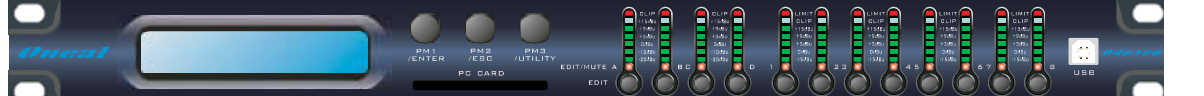

No painel traseiro, ao invés disso estão localizados os conectores para a interface RS485 (XLR conectores)

e para a interface TCP / IP (Conectores tipo RJ45).

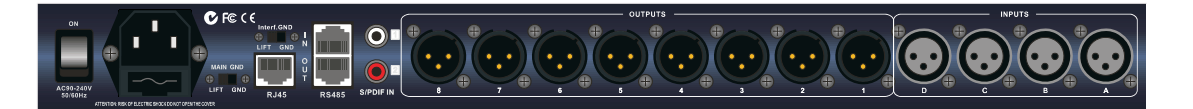

## **• Resumo**

O ODP480 é uma unidade muito poderosa, onde suas performances são amplamente descritas no Manual de Hardware.

Todos os Processos e Recursos são totalmente controláveis através do software de controle remoto via PC se unindo com a Unidade.

Onde as interfaces RS485 ou TCP / IP são selecionadas, o software de controle remoto via PC permite o acesso a edição dos parâmetros de todas as unidades conectados em NET.

Mais, o software de controle remoto via PC permite ao usuário acessar as facilidades oferecidas pelo apoio Pc, de modo Salvando Presets de Diretórios Pc e memorizá-los.

A fim de isolar o GND das Interfaces do GND principal da Unidade, se necessário, a fim de evitar o ruído proveniente de eventuais loops GND devido a conexões de multi aterramento, uma chave "Interface Levante GND" está disponível no painel traseiro da unidade.

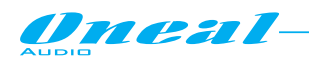

## **• Introdução**

Como dito, o ODP480 pode trabalhar com três tipos de interfaces: USB, RS485 eTCP / IP. Necessita, então, assim que a unidade seja ligada, seja definida corretamente a interface de comunicação, de acordo com o tipo de controle remoto que usuário deseje usar. Se o usuário deseja um controle de mesma unidade local, então a interface de controle remoto DPA480 terá de ser definida para USB. Se, em vez disso, o usuário quer um controle em um dos ODP480s NET, em seguida, uma RS485 ou uma interface TCP / IP tem que ser definida.

Para configurar a interface desejada, é necessário proceder com os seguintes passos:

Da "Tela Padrão" no painel frontal do ODP480, a necessidade de acessar o menu "UTILITY" pressionando o botão a "UTILITY".

[Uma vez selecionada, a página do sub-menu, utilizando o botão "ENTER" pode ser acessado as páginas Sub-Menus, mais uma vez "rolável" usando o encoder "NAV/PM1" acessível para os parâmetros «edição pressionando novamente o botão " ENTER ". Através do botão "ESC", a qualquer espaço de tempo possível retornar à ação e na página anterior ao usar o botão "ENTER". Uma vez dentro das páginas Sub-Menus,várias opções podem ser roladas e usando os encoders PM2 ou PM3 e selecionado / confirmado pressionando o botão "ENTER". Nota: Em todos os Sub-menu a opção seleccionada atualmente / corrida terá um asterisco "\*" mostrando à direita da descrição da tela LCD. Opções que não são selecionadas / executadas não será exibido asterisco. Pressionando o botão ENTER em uma opção desmarcada significará que um asterisco aparecerá e esta opção irá agora assumir como a opção selecionada atualmente / corrida.

No menu Utilitário, é necessário acessar o seguinte Sub-Menu:

**Interface Utilities Sub-menu** - este sub-menu permite que você defina a interface do controle remoto [USB, RS485 ou TCP / IP] para ser usado no controle do ODP480:

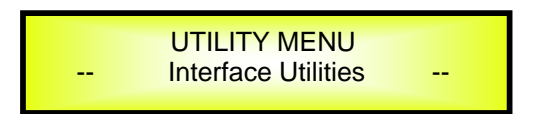

De "Utilitários Interface", pressione "ENTER" para acessar o Setup Interface.

 Configuração da Interface: esta tela permite que você escolha o protocolo de controle remoto para o ODP480.

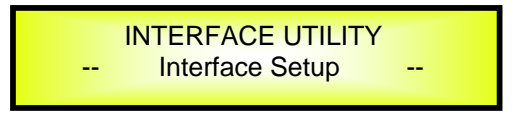

Ao pressionar "ENTER" e depois usando os encoders PM2 ou PM3 você pode escolher entre as três possíveis interfaces (USB, RS4854 ou TCP / IP) para o ODP480.

Pressionar ENTER em uma fonte selecionada fará um asterisco aparecer à direita da descrição do LCD como no exemplo a seguir, que mostra a interface selecionada como USB.

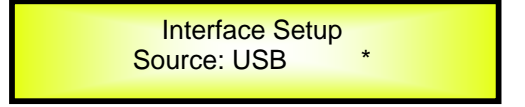

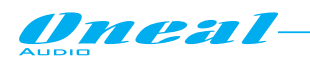

Se selecionada a opção RS485, usando os encoders PM2/PM3 e pressionar "Enter", a possibilidade de fixar o número de identificação que caracterizam a unidade durante a ligação, através de RS485 Multi-Unidades, é dado o contador girando no sentido horário PM1 e ajustando o Num ID para atribuir para a Unidade, a partir de 01 até 32.

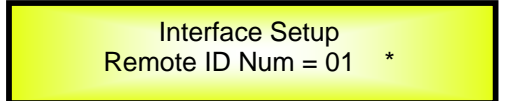

Se selecionada a opção TCP / IP, utilizando os encoders PM2/PM3 e pressionar "Enter", a possibilidade de configurar o endereço TCP / IP para a unidade é dada girando o encoder PM1 no sentido horário e ajuste o "TCP / IP s 2 primeiros dígitos de 01 até 32.

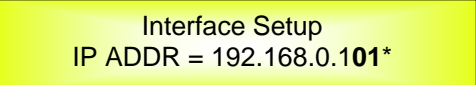

## **• Software de controle de Operações Remotas via PC**

O ODP480 pode ser controlado por um software de controle remoto em execução no PC, permitindo a total edição de todos os processos disponíveis em cada canal de entrada / saída do ODP480. Mais, uma vez criadas às configurações desejadas e selecionados os processos desejados, defina os canais completos "até pode ser armazenado dentro da ODP480 e memorizar mais tarde, como prédefinidos também quando a unidade está trabalhando em modo único.

Uma vez iniciado o Controle Remoto Pc Sw, previamente instalado no PC (para a instalação basta executar o "Instalação Sw" e também para instalar o driver USB as quais instruções de instalação estão no CD que contém o Software de Controle Remoto, a tela seguinte aparecerá no Pc:

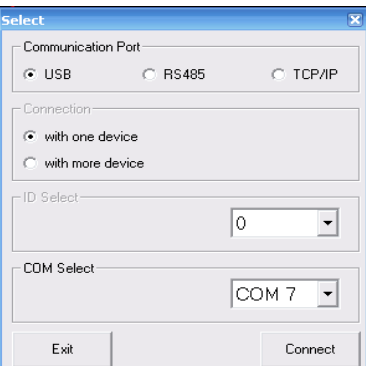

Na tela acima é permitido selecionar o tipo de conexão a ser usada e para definir os parâmetros de conexão selecionados.

USB: a conexão USB tem que ser selecionada quando o ODP480 está conectado ao PC através da entrada USB.

Neste caso, o ODP480 será controlado como uma única unidade, não sendo permitido o controle de rede de mais unidades ao usar a conexão USB.

No modo USB (escolhido por "verificar" o botão USB na tela "Porta de comunicação"), é necessário atribuir a porta "COM" adequada a fim de coincidir com a porta COM atribuída pelo PC para o "USB para porta serial" dentro da janela do Gerenciador de dispositivos no diretório "Portas (COM & LPT)".

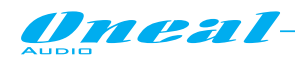

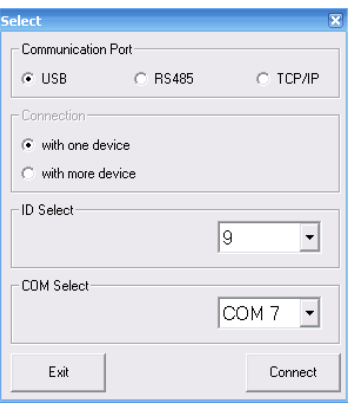

RS485: a conexão RS485 tem que ser selecionada quando o ODP480 está conectado ao PC através da entrada RS485.

Neste caso, o ODP480 será controlado como parte de uma NET de unidades encadeadas, sendo permitido o controle de rede de mais unidades ao usar a conexão RS485.

n o modo RS485 (escolhido por "verificar" o botão RS485 na tela "Porta de comunicação"), necessidade de atribuir a porta "COM" adequada a fim de coincidir com a porta COM atribuída pelo PC para o "USB para porta serial" dentro da janela do Gerenciador de dispositivos no "Portas (COM & LPT)" diretório.

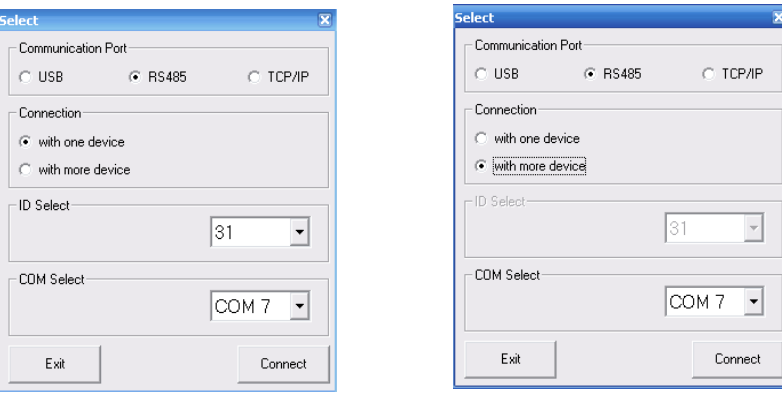

Quando selecionada a conexão RS485, mais ODP480 podem ser conectados todos juntos.

A fim que isso aconteça, é necessário que todas as unidades (ligadas em rede máximo 32 unidades) sejam identificadas por números de identificação diferentes.

Em ordem as unidades terão um ID diferente, sera necessário pré-atribuir à todas as unidades usadas na rede, com um determinado número de identificação, sob o controle do painel frontal do ODP480. Através de uma conexão RS485, ainda é possível controlar uma única unidade em vez de uma rede de várias.

Neste caso, a conexão "One Device" pode ser selecionada e o ID do aparelho conectado tem de ser fornecido ao Software.

Se mais unidades são , sem necessidade de fornecer a identificação de qualquer

uma delas, basta selecionar a opção " With more device " e a opção software, e uma vez pressionado o botão "Connect", ele irá automaticamente procurar todas as unidades conectadas e listá-las na tela da página principal, uma vez aberta.

A busca das unidades conectadas é exibida por um "contador Porcentagem" progressista exibido na tela inicial.

TCP / IP: a conexão TCP / IP tem que ser selecionada quando o ODP480 está conectado ao PC através da linha de TCP / IP.

Neste caso, o ODP480 será controlado como parte de uma NET de unidades encadeadas, sendo permitido o controle de rede de unidades a mais ao usar a conexãoTCP / IP.

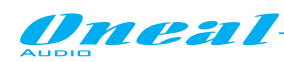

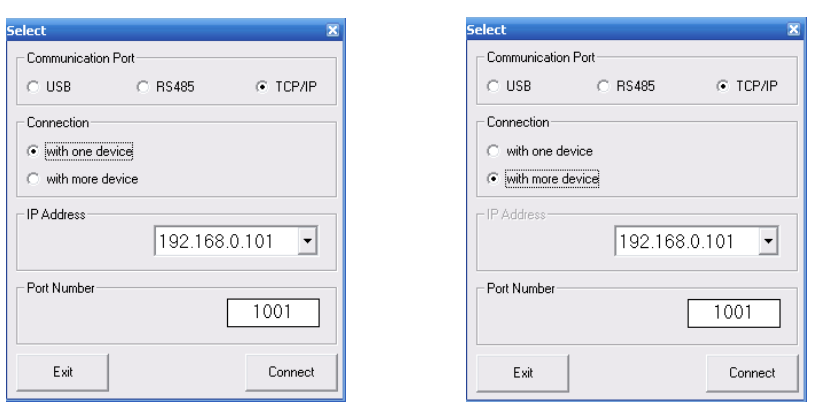

Quando selecionada a conexão TCP / IP, mais ODP480 podem ser conectados todos juntos. A fim que isso aconteça, é necessário que todas as unidades (ligadas em rede no máximo 32 unidades) sejam identificadas por números de identificação TCP/IP diferentes.

Em ordem as unidades terão um endereço IP diferente, é necessário pré-atribuir à todas as unidades usadas na rede Endereço IP específico, atuando no controle do painel frontal do ODP480. Através de uma conexão TCP / IP, ainda é possível controlar uma única unidade em vez de uma rede de várias.

Neste caso, uma conexão "One Device" pode ser selecionada e o endereço IP da unidade ligada tem de ser fornecida ao software.

Se mais unidades são ligadas em rede, sem necessidade de fornecer o endereço IP de qualquer uma delas, basta selecionar a opção " With more device " e a opção Swe, uma vez pressionado o botão "Connect", ele irá procurar automaticamente a ligação de todas as unidades e vai incluí-las na tela da página principal, uma vez aberta.

A busca das unidades conectadas é exibida por um "contador de Porcentagem" progressista exibido na tela inicial.

NOTA: quando selecionada a conexão USB ou RS485, para evitar problemas é altamente recomendado ser trabalhado com o número de portas COM dentro de 10.

Se o Pc atribuir uma conexão USB com uma porta COM superior ao número 10, por favor, altere e atribua uma porta de 1 a 9.

Uma vez selecionada a conexão desejada, pressionando o botão ">>" da janela principal do Ambiente do software Pc abrirá, como no exemplo e terá que ser selecionada uma conexãoTCP / IP com mais unidades na rede, a tela seguinte irá aparecer:

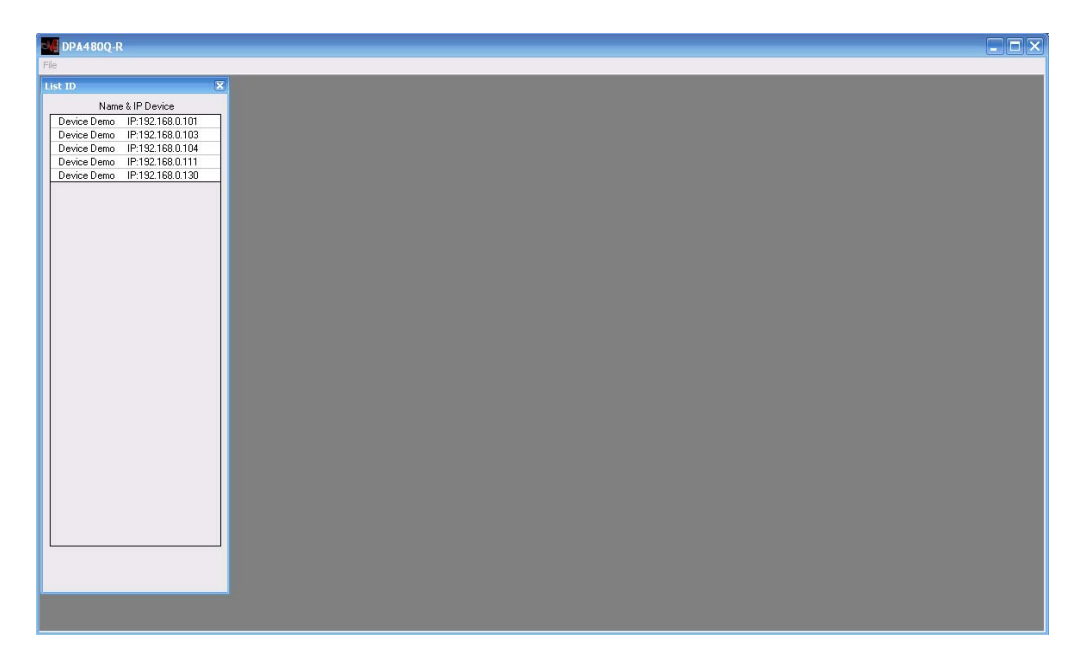

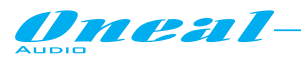

E o LCD ODP480 irá notificar que a unidade é controlada remotamente:

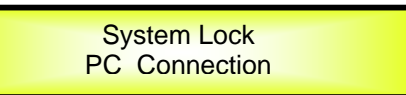

Se o ODP480 está operando através de uma conexão USB, em seguida, na barra vertical à esquerda será exibido o único nome da unidade ligada.

Se o ODP480 está operando através de uma conexão RS485 ou TCP / IP, em seguida, na barra vertical à esquerda serão listados todos os nomes e ID ou endereços IP das unidades de rede conectadas.

**Duplo clique sobre o nome da Unidade os quais processos / parâmetros têm de ser editado, o ambiente de edição da unidade selecionada será aberta.** 

#### **• Páginas de Entrada**

O software de controle remoto do ODP480 permite edição de forma independente ou mesmo em modo ligado (veja mais adiante) todos os parâmetros relacionados com os canais de entrada dos processos dentro da página de entrada.

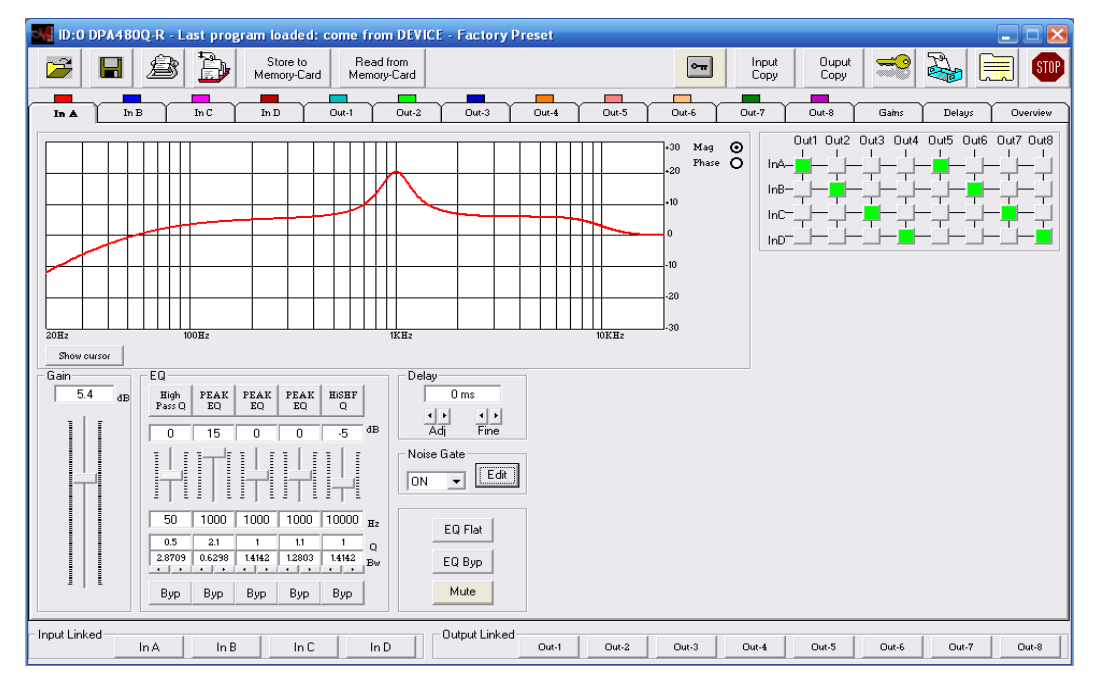

Para a edição dos parâmetros relacionados com os canais de entrada, estão disponíveis 4 páginas de entrada .

Todas elas possuem mesmo conteúdo, e podem permitir o acesso aos processos de todos os parâmetros de entrada.

A edição pode ser independente para cada página de entrada, ou mais páginas podem ser interligadas e qualquer ação em uma das páginas com links serão relatadas para as outras.

Particularmente, na parte inferior da página principal, incluindo todas as páginas de Entrada / Saída , existe um menu "Input Linked":

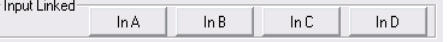

Quando nenhum dos botões de menu Input Linked são pressionados, todas as páginas de entrada são usadas para a edição independente dos parâmetros de processos.

Quando, em vez disso, mais botões são pressionados, então a entrada de páginas relacionadas com os botões pressionados estão ligados e os parâmetros dos processos 'modificados dentro de uma das páginas com links, será modificado da mesma forma também dentro de outras páginas ligadas.

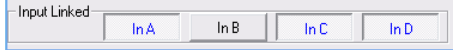

No exemplo da imagem anterior, o canal de entrada A / C / D estão ligados entre si e todas as ações tomadas no âmbito da Página de entrada A, serão relatados também nas páginas de entrada C / D.

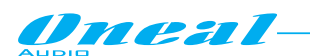

Na página de entrada, várias seções permitem ao usuário definir os parâmetros dos vários processos disponíveis: Seção ganho, EQ Seção, Utilities e EqSeção MUTE, Seção Delay, Seção Noise Gate, Display Gráfico e Seção Matrix.

**Seção de ganho**: a Seção de ganho é representada apenas por um Slider que permite definir o nível de Canal de Entrada de Entrada.

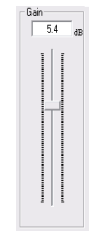

O Slider pode definir o nível de sinal em uma faixa de-18dBu / +18 dBu, em passos de0.1dBu. Para mover o controle deslizante é suficiente para apontá-lo com o mouse e pressione o botão esquerdo do mouse em movimento para cima / baixo.

Em alternativa, uma vez que a seta do mouse está apontando o controle deslizante, um simples clique do botão direito irá selecionar o controle deslizante em si e, em seguida, usando a roda do mouse, o cursor pode ser movido para cima / para baixo.

**Seção EQ**: A seção EQ permite ao usuário configurar as 5 bandas do equalizador paramétrico, em termos de seleção do tipo de filtro, central / frequência de corte e definição de largura de banda e valor de ganho.

Um botão BYPASS também está disponível para o Bypass rápido do filtro selecionado, permitindo ao usuário verificar a ação do filtro quando em serviço e quando não operatório, sem desmarcação a opção do filtro, que serão resgatados depois de sair da condição de Bypass.

Quando um filtro é ignorado, o "BYP" botão vermelho e os parâmetros do filtro irão se tornar inacessíveis.

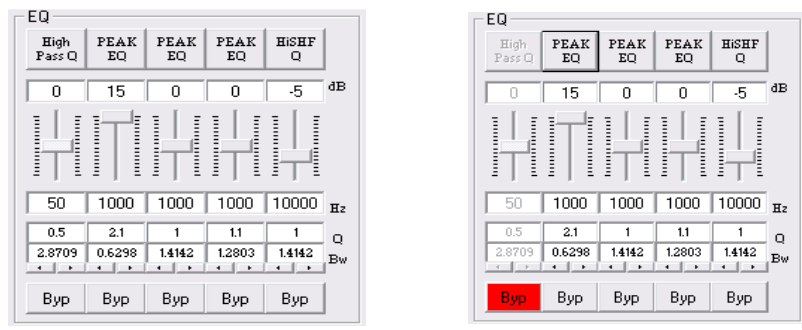

**-Tipo de filtro**: pressionando o botão na parte superior da barra de ganho, a seleção do tipo do filtro pode ser alterada.

A janela logo abaixo será aberta e um menu de 17 diferentes tipos de filtro mostrará os filtros disponíveis.

Para fazer um deles, basta selecioná-lo e pressione o botão "OK".

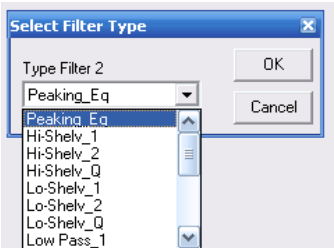

Qualquer um dos cinco filtros do EQ podem ser selecionados escolhendo entre a seguinte lista de tipos de filtro:

- 1. **Peaking\_Eq**: Picos (Bell) filtros, ajustável como Centro de frequência, ganho e Q O ODP480 filter Peaking estão em Q constante, assim com não Q dependendo do valor ganho selecionado.
- 2. **Hi-Shelv\_1**: Estes filtro Shelving 3dB apresentam menos do que o ganho selecionado, ou 3dB mais do que a atenuação selecionada, na frequência de corte selecionada, e uma inclinação de 6dB/oct.

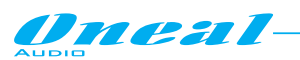

- 3. **Hi-Shelv\_2:** Hi Shelving filter de segunda ordem. Estes filtro Shelving 3dB apresentam menos do que o ganho selecionado, ou 3dB mais do que a atenuação selecionada, na frequência de corte selecionada, e uma inclinação de 12dB/oct.
- 4. **Hi-Shelv\_Q:** Filtro High Shelving simétrico com Q variável. Esses filtros Shelving apresentam nível de ½ ganho/atenuação selecionada na frequência de corte selecionada e um declive que dependende do valor escolhido Q.
- 5. **Lo-Shelv\_1** Low filter Shelving de primeira ordem. Estes filtros Shelving presentes 3dB menor do que o ganho selecionado, ou 3dB mais do que a atenuação selecionado, na frequência de corte selecionados, e uma inclinação de 6dB/oct.
- 6. **Lo-Shelv\_2**: Low Shelving filter segunda ordem. Esses filtros Shelving apresentam 3dB menos do que o ganho selecionado, ou 3dB mais do que a atenuação selecionada, a frequência de corte selecionada e uma inclinação de 12dB/Oct.
- 7. **Lo-Shelv\_Q**: Symmetrical Low Shelving com Q variável. Esses filtros Shelving apresentam nível ½ a ganho/atenuação selecionada na frequência de corte selecionada e um declive que depende do valor Q escolhido.
- 8. **Low Pass\_1**: Low Pass filter de primeira primeira ordem, com 3dB atenuação na frequência de corte e uma inclinação de 6dB/Oct.
- 9. **Low Pass\_2**: Low Pass filter de segunda ordem, com 3dB atenuação na frequência de corte e uma inclinação de 12dB/Oct.Low Pass\_Q: Low Pass filters with Variable Q.
- 10. **Low Pass\_Q:**Filtro Low Pass com Q variável.
- 11. **High Pass\_1**: Filtros de alta frequência de primeira ordem, com 3dB atenuação na frequência de corte e uma inclinação de 6dB/Oct.
- 12. **High Pass\_2**: Filtros de alta frequência de segunda ordem, com 3dB atenuação na frequência de corte e uma inclinação de 12dB/Oct.
- 13. **High Pass\_Q**: Filtros de alta frequência com Q variável.
- 14. **All Pass\_1**: Este filtro permite uma resposta de amplitude plana e adiciona 90 graus de rotação de fase na frequência selecionada.
- 15. **All Pass\_2**: Este Filtro permite uma resposta de amplitude plana e adiciona 180 graus de rotação de fase na frequência selecionada.
- 16. **Band Pass**: Este Filtro permite passar a banda "próxima" a frequência escolhida. A quantidade de banda de passagem é decidida pelo valor Q.
- 17. **Notch Filt**: Este filtro cancela a banda "próxima" a frequência escolhida. A quantidade de banda cancelada é decidida pelo valor Q.
	- **Center/Cut-off Frequency**: no quadro "Hz" pode ser inserida a frequência central ou a frequência de corte do filtro selecionado (dependendo do tipo do filtro). A frequência de centro/Cut-off pode ser inserida manualmente digitando seu valor uma vez selecionado o quadro e pressionando o botão Enter do teclado, para confirmar o valor introduzido.
	- **Bandwidth/Q**: a largura de banda ou qualquer o Q pode ser inserido manualmente digitando seu valor uma vez selecionado o quadro e pressionando o botão Enter do teclado, para confirmar o valor introduzido. Em alternativa, o valor pode até mesmo ser um aumento/diminuição clicando com a seta do mouse sobre a pequena seta à esquerda (diminuindo o valor atual) ou direita (aumentando o valor atual) setas na parte inferior do quadro "Bw".
	- **Gain**: ganho do filtro de controle deslizante pode definir o filtro de nível de ganho em um intervalo de - 15dBu / + 15dBu, por etapas de 0.5dBu; para mover o controle deslizante é necessário apontar com o mouse e pressione o botão esquerdo, mover para cima/para baixo o mouse. Em alternativa, uma vez que a seta do mouse está apontando o controle deslizante, um simples clique do botão direito irá selecionar o controle deslizante de si e, em seguida, usando a roda do mouse, o controle deslizante pode ser movido para cima/para baixo.

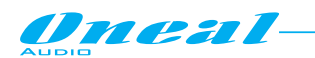

**Seção de utilitários de EQ e MUTE**: a seção de utilitários de EQ é que contém apenas um par de controles útil que permite apagar uma configuração de EQ e Bypass, se desejado, o equalizador.

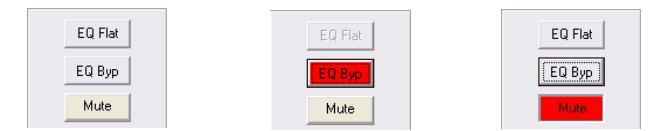

- **EQ Flat**: Este controle permite que o usuário limpe a configuração atual de EQ, redefinindo o equalizador houver a perda completa da configuração dos parâmetros atuais
- **EQ Byp**: Esse controle útil, está disponível para o Bypass rápido do equalizador completo (todos os 5 filtros serão ignorados), permitindo que o usuário verifique a ação de EQ completo quando dispositiva e quando não operacional, sem compensação o filtro da configuração, que será retornado uma vez que sair da condição de Bypass. Quando o EQ é ignorado, o "Byp de Eq" botão ficam vermelhos e parâmetros dos filtros EQ se tornarão inacessíveis.
- **MUTE**: Este controle permite que o usuário silencie o canal de entrada, que colocará a ZERO sua saída quando o MUTE está ativo, o botão "Mute" fica vermelho.

**Delay section**: uma vez selecionada a medida de unidade, dentro da página de"atraso" (ver mais adiante) para representando o atraso atribuído a cada caminho de entrada/saída, pode ser inserido sob a "rough" (1ms/34 cm) ADJ os passos base e em um "passo" (21us / mm 7.14) etapas FINAS de base, até a um máximo de 848.3998ms (288.65932m). Em alternativa, o valor de atraso pode ainda ser inserido manualmente, escrevendo diretamente o valor de atraso no quadro de atraso e mais tarde pressionando o botão Enter no teclado.

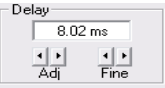

**Noise Gate section**: o processo de Noise Gate, disponível independentemente em cada canal de entrada, pode ser ativado ou desativado dentro da seção "Noise Gate".

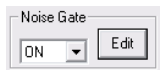

Na seção Noise Gate, pressionando o botão Editar, também é possível inserir uma janela onde definir todos os parâmetros para os todos os Threshold de ruído de 4 entradas.

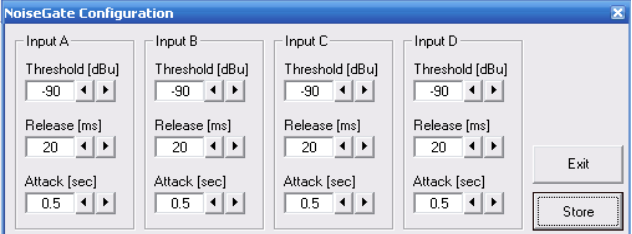

Dentro da janela de "Noise Gate Configuration", os principais parâmetros de processo Noise Gate podem ser definidos:

- **Threshold**: o limiar de Threshold de ruído é que representa o limiar da ativação Noise Gate. Se o pico médio do sinal de entrada é restante abaixo deste limiar,o Noise Gate tornar-se ativo. Estão disponíveis três limites:-90dBu,-85dBu e - 80dBu.
- **Release Time**: o tempo de lançamento é que representa a "velocidade" em sair da condição de sinal Gated, quando detectado um pico de sinal de entrada superior ao nível de limiar. Tempos disponíveis do lançamento são de 20ms até 100ms por passos de 10ms.
- **Attack Time**: Attack Time é que representa a "velocidade" em inserir a condição de sinal Gated, quando detectado um pico de sinal de entrada média aumentar o limiar. Tempos disponíveis de Attack estão indo de 0,5 s até 1 seg por passos de 100ms.

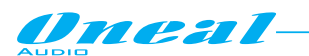

Uma vez definida como desejado os parâmetros para Threshold dos canais de entrada de ruído, pressionando o botão "Store", os valores são feitos ativos e é possível deixar a janela "Noise Gate configuração" pressionando o botão "Esc".

**Nota:** a opção de Noise Gate não está disponível a partir do controle de painel frontal ODP480, portanto o Noise Gate e todos os parâmetros de configuração e ativação/desativação podem ser feitos somente por telecomando Pc Sw.

**Seção Display gráfico**: a seção display gráfico é baseada em uma tela mostrando os resultados dos parâmetros de configuração EQ. Particularmente o gráfico pode exibir o resultado de Amplitude da configuração de EQ: Quando selecionada a opção "Magnitude" no canto superior direito da tela, a resposta de Amplitude da seguinte configuração de EQ paramétrico de 5 bandas

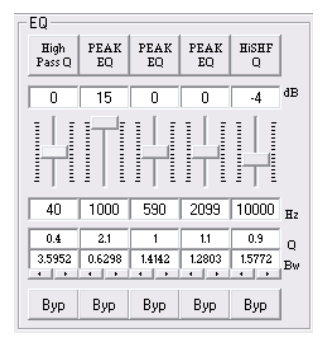

É mostrado pela seguinte tela gráfica.

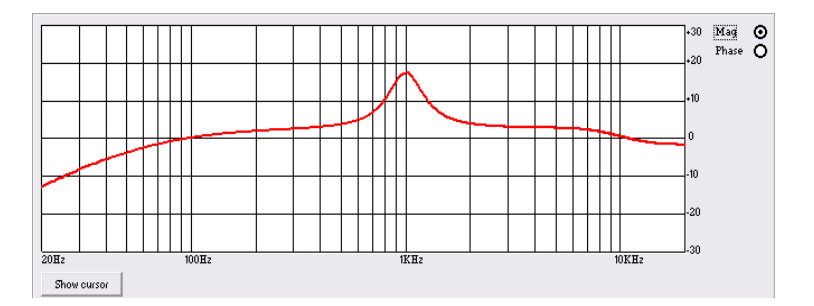

Ou pode até mesmo visualizar o comportamento de fase da configuração Eq, considerando a cascata de filtros de único comportamento de fase. Para visualizar a resposta de fase do Eq paramétrico de 5 bandas, é suficiente para selecionar a opção "Fase" no canto superior direito da tela.

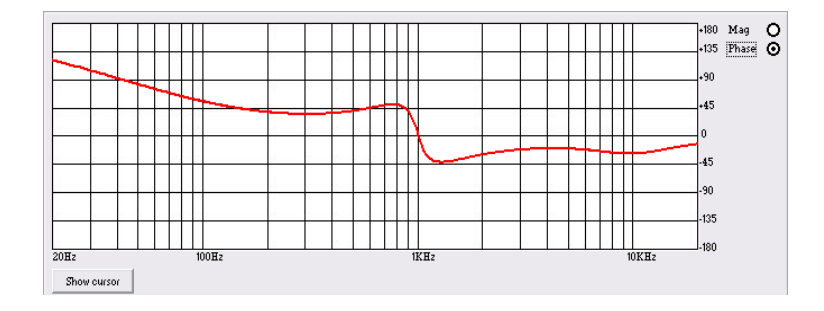

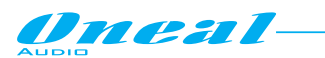

Em mais uma opção disponível na seção exibição gráfica, irá definir a frequência de centro/Cut-Off e o ganho dos tipos de filtro escolhido, atuando em 5 cursores com o mouse, posicionando-as diretamente na tela. Para acessar esta opção, é necessário pressionar o botão "Visualizar cursor" para visualizar os 5 cursores de tela numerados: cada um pode ser usado para definir o ganho e a frequência Center/Cut-off do filtro Eq definido pelo mesmo número visível sobre os cursores:

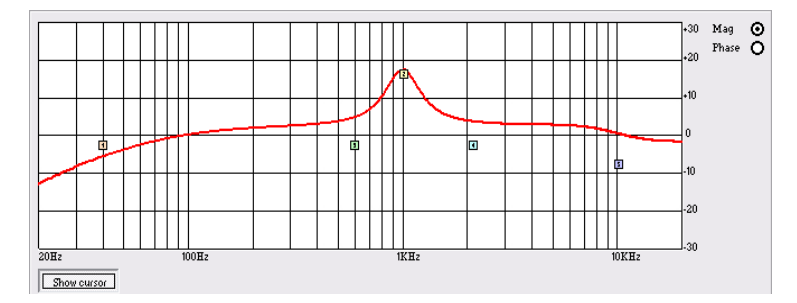

**Seção Matrix**: a página de entrada, também é possível atribuir cada entrada para qualquer uma das saídas disponíveis, portanto uma seção 4 x 8 Matrix está disponível para atribuir as entradas às saídas desejadas. A seleção do nó matriz pode ser feita com duplo clique com o mouse sobre o próprio nó. O nó, depois duplo clique do mouse irá mudar seu status. Um nó verde define o nó ativo.

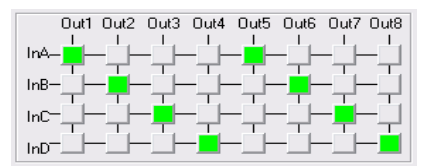

A porcentagem de cada sinal de entrada atribuído a qualquer saída, onde mais entradas são atribuídas a uma saída, pode ser definida dentro de qualquer parte das páginas de saída única. No exemplo acima, a entrada A é enviada para as saídas 1/5, a entrada B, para as saídas 2/6, a entrada C, as saídas 3/7 e a entrada D, para as saídas 4/8.

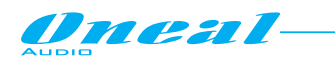

## **• Páginas de saída**

O software de controle remoto do ODP480 permite editar independentemente ou mesmo no modo vinculado (ver mais adiante) todos os parâmetros relacionados aos canais de saída e processos dentro da **página de saída**.

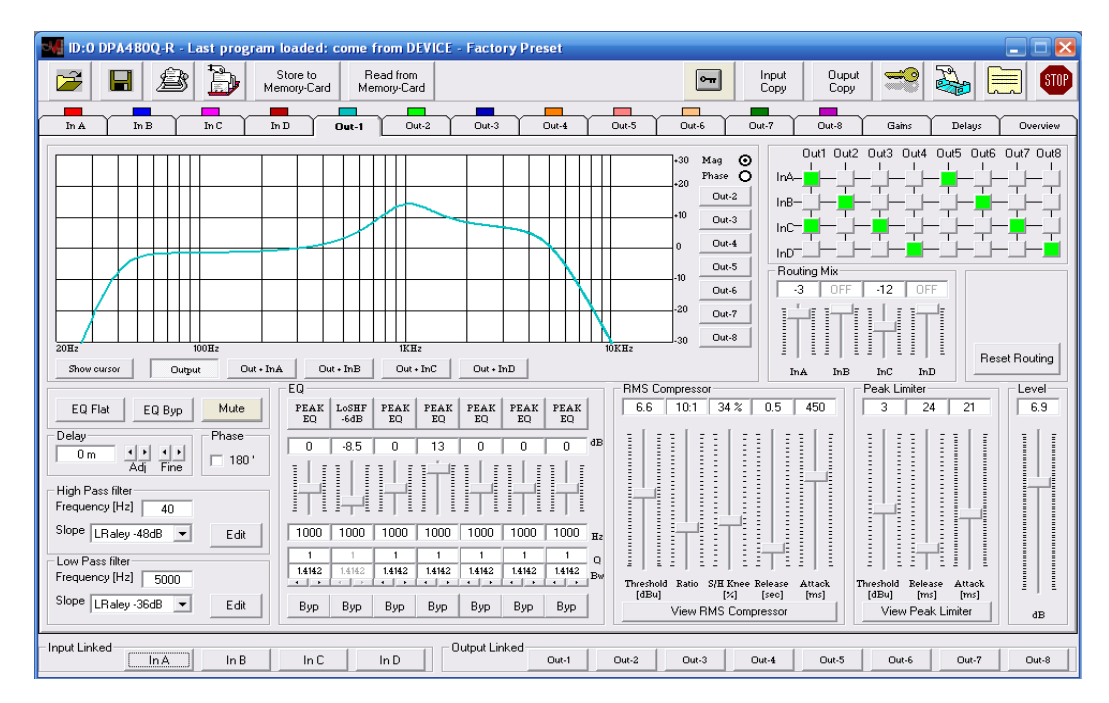

Para a edição de todos os parâmetros relacionados com os canais de saída, 8 páginas de saída estão disponíveis. Todas elas possuem mesmo conteúdo e pode permitir acesso a todos os processos de parâmetros de saída. A edição pode ser independente para cada página de saída, ou mais páginas podem ser ligadas juntas e qualquer ação em uma das páginas vinculadas será comunicada as outras.

Particularmente, na parte inferior da página principal, incluindo todas as páginas de entrada/saída, há um Menu "Saída vinculada":

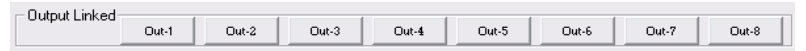

Quando nenhum dos botões do Menu vinculado a saída é pressionado, todas as páginas de saída são usadas para a edição independente dos parâmetros de processos. Quando em vez disso, mais botões são pressionados, então as páginas de saída relacionadas com os botões pressionados são vinculadas e parâmetros dos processos modificados dentro de uma das páginas vinculadas, serão modificados na mesma maneira também dentro de outras páginas ligadas.

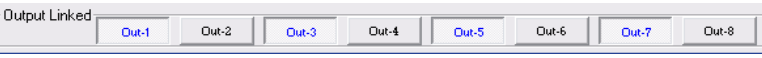

No exemplo da imagem anterior, os canais de saída 1/3/5/7 estão ligados juntos e todas as ações tomadas dentro a saída página 1, será relatado também em páginas de saída 3/5/7.

Na página de saída, várias seções estão permitindo ao usuário a definição dos parâmetros de vários processos disponíveis: seção nível, seção X-Over (High Pass Filter e Low Pass Filter), seção Eq, Eq utilitários e seção MUTE, seção Display gráfico, atraso e fase seção, RMS Compressor, pico limitador secção e entrada canais roteamento (matriz).

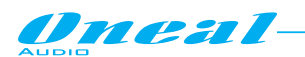

**Seção nível**: a seção de nível é representada apenas por um controle deslizante que permite definir o nível de saída do canal de saída.

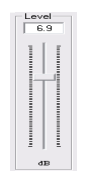

O controle deslizante pode definir o nível de sinal em um intervalo de - 18dBu / + 18dBu, por etapas de 0.1dBu. Para mover o controle deslizante é suficiente apontar com o mouse e pressionar o botão esquerdo, mover para cima/para baixo o mouse. Em alternativa, uma vez que a seta do mouse está apontando o controle deslizante, um simples clique do botão direito irá selecionar o controle deslizante de si e, em seguida, usando a roda do mouse, o controle deslizante pode ser movido para cima/para baixo.

**Seção X-Over**: a seção X-Over permite ao usuário configurar o High Pass e Low Pass filter de seleção do tipo de filtro, frequência de corte e inclinação (ordem do filtro). Para filtros High Pass e Low Pass, a frequência de corte e parâmetros de inclinação podem ser definidos:

**"Frequência"**: (Low Cut frequency) a gama de frequências selecionáveis é de 20 Hz a 20 kHz em passos de 1/24 de uma oitava.

"*Slope*": permite que você selecione o X-Over High/Low Pass Filter forma e ordem.

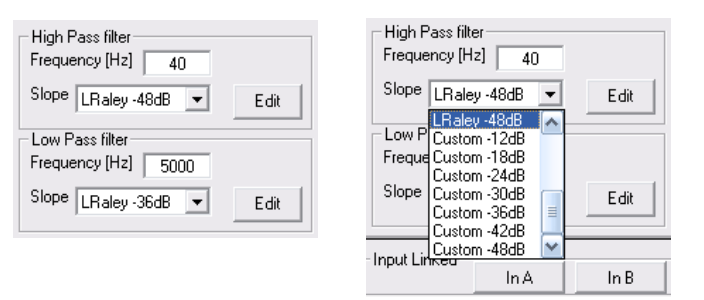

As formas disponíveis e as ordens para o filtro de passar alta estão listados abaixo:

- **Bypass** (High Pass Filter Ignorado)
- **Buttw\_1st** (Butterworth Filter 6dB/Oct Slope)
- **Buttw\_2nd** (Butterworth Filter 12dB/Oct Slope)
- 
- **LRiley\_2nd** (Linkwitz/Riley Filter 12dB/Oct Slope)<br> **Bessel 2nd** (Bessel Filter 12dB/Oct Slope) (Bessel Filter 12dB/Oct Slope)
- **Buttw\_3rd** (Butterworth Filter 18dB/Oct Slope)
- **Buttw\_4th** (Butterworth Filter 24dB/Oct Slope)
- **LRiley\_4th** (Linkwitz/Riley Filter 24dB/Oct Slope)
- 
- **Bessel\_4th** (Bessel Filter 24dB/Oct Slope)
- **Custom\_2nd** (Segunda ordem filtro célula com frequência de corte e Q editável)
- **Custom\_3rd** (Filtro Cascata de segunda ordem células com frequência de corte editável em ambos e Q por um segundo)
- **Custom\_4th** (Filtro Cascata de segunda ordem células com frequência de corte e Q editável em ambos)

Filtros específicos são o "Custom Filter", onde isto significa que o Hi Pass Filter é construído como cascata de células de segunda ordem, dependendo de qual o número de ordem do filtro e onde para cada célula podem ser definidos independentemente da frequência de corte baixo e a Q. Mais precisamente, os parâmetros independentes disponíveis para configuração são os seguintes:

- 1. Custom\_2nd: construir usando célula primeira ordem, onde podem definir baixa frequência de corte e Q.
- 2. Custom\_3rd: construir usando célula segunda ordem, onde baixa frequência de corte pode ser definida em células em cascata e Q por um segundo
- 3. Custom\_4th: construir usando célula segunda ordem, onde o corte de baixa frequência e o Q será definido em ambas as células em cascata.

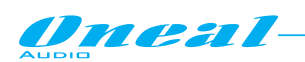

Para acessar a página de edição do filtro personalizado, somente pressione o botão Editar e aparecerá a seguinte página de edição

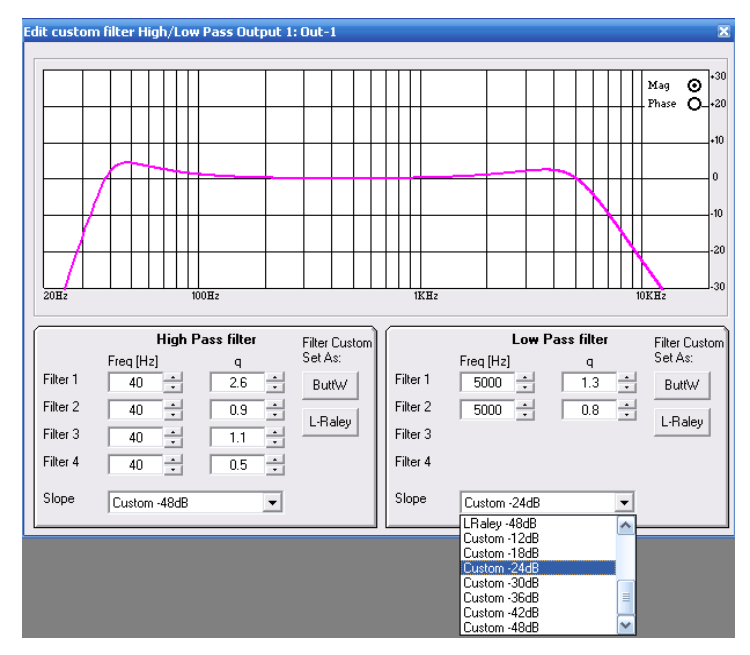

No menu "Inclinação", pode ser escolhido o declive (ordem) de filtro personalizado. A escolha vai definir quantas "células de filtro em cascata" serão disponibilizadas para o usuário. Para cada uma das células em cascata, o usuário terá permissão para definir a frequência de corte e o Q.

Classic Butterworth e Linkwitz/Riley configurações podem ser selecionadas através dos botões de "Buttw" e "L-Raley".

A possibilidade de definir manualmente a frequência de corte e o Q de cada célula em cascata, pode trazer a possibilidade a forma como desejada da "Edge" do filtro High Pass ou Low Pass, a sua frequência de corte.

Dentro da janela dos filtros de edição personalizados também será apresentado um gráfico mostrando a resposta de Amplitude dos filtros High Pass e Low Pass definidos, quando ativo o "Mag" opção no canto superior direito do gráfico.

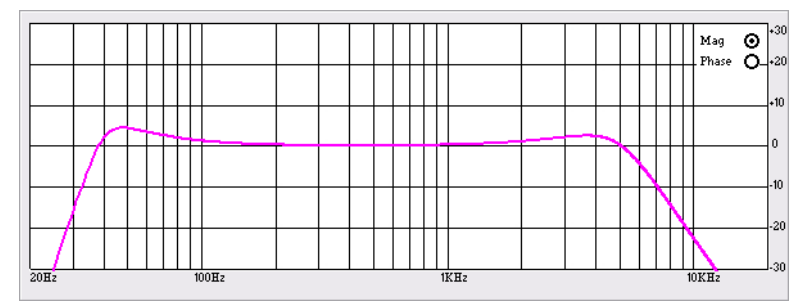

Quando é selecionada a opção "Fase", a tela gráfica mostrará a resposta de fase dos filtros definindos.

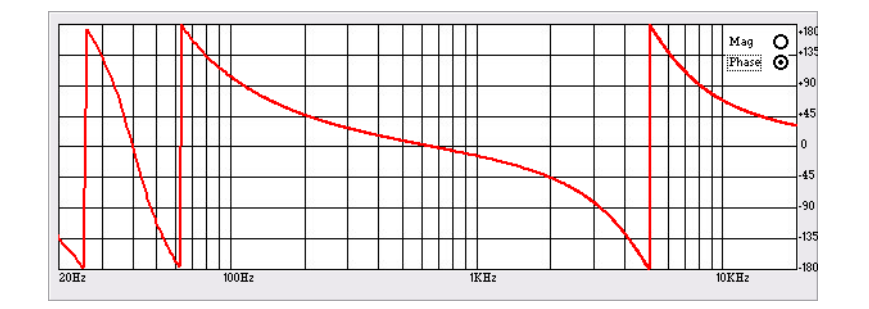

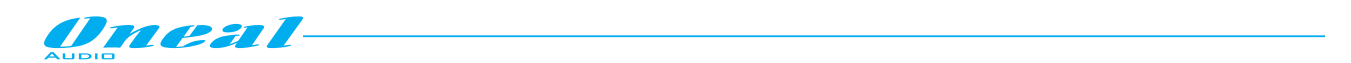

**Seção EQ**: a seção de Eq permite ao usuário configurar o equalizador paramétrico de 5 bandas, em termos de seleção do tipo de filtro, frequência de centro/cut-off e definição de largura de banda, ganham valor. Um botão BYPASS também está disponível para o Bypass rápido do filtro selecionado, permitindo que o usuário verifique a ação de filtro quando dispositiva e quando não operacional, sem compensação no filtro de configuração, que será retornado uma vez que sair da condição de Bypass. Quando um filtro é ignorado, o botão de "BYP" ficará vermelho e os 5 parâmetros dos filtros não ficarão acessíveis.

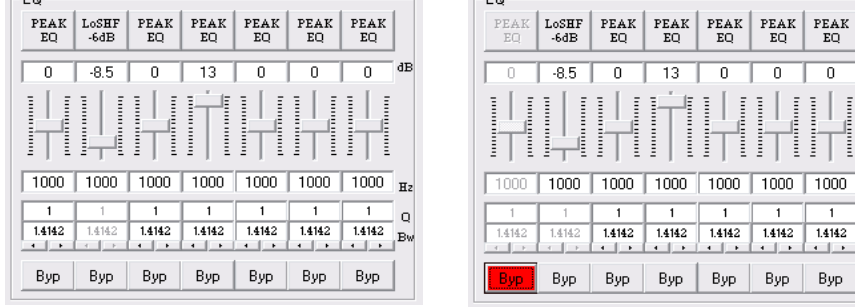

 **Filter Type**: Ao pressionar o botão na parte superior do controle deslizante de ganho, a seleção de tipo de filtro pode ser operado.

Aqui, a janela abaixo será aberta e um menu de 17 tipos de filtros diferentes e mostrará todos os filtros disponíveis; para utilizar um deles, basta selecioná-lo e pressionar o botão "OK".

.<br>AR

 $\overline{Q}$ 

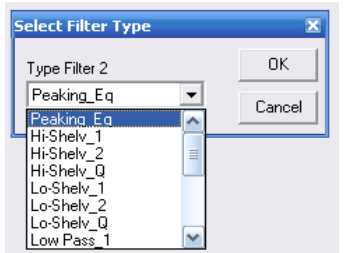

Qualquer um dos 7 filtros de EQ podem ser selecionados escolhendo na seguinte lista de tipos de filtros:

- 1. **Peaking\_Eq**: Atingindo filtros (Bell), ajustáveis, como filtros de frequência central, ganho e atingindo o Q O ODP480 estão em Q constante, então com Q não dependendo do valor ganho selecionado.
- 2. **Hi-Shelv\_1**: High Shelving filters de primeira ordem. Estes filtros Shelving apresentam 3dB a menos do que o ganho selecionado, ou 3dB a mais do que a atenuação selecionada, a frequência de corte selecionada e uma inclinação de 6dB/Oct.
- 3. **Hi-Shelv\_2**: High Shelving filters de segunda ordem. Esses filtros Shelving apresentam 3dB menos do que o ganho selecionado, ou 3dB a mais do que a atenuação selecionada, a frequência de corte selecionada e uma inclinação de 12dB/Oct.
- 4. **Hi-Shelv\_Q**: Symmetrical High Shelving filters com Q variável. Esses filtros Shelving apresentam nível ½ a ganho/atenuação selecionado na frequência de corte selecionado e um declive que depende do valor Q escolhido.
- 5. **Lo-Shelv\_1**: Low Shelving filters de primeira ordem. Esses filtros Shelving apresentam 3dB menos do que o ganho selecionado, ou 3dB a mais do que a atenuação selecionada, a frequência de corte selecionada e uma inclinação de 6dB/Oct.
- 6. **Lo-Shelv\_2**: Low Shelving filter de segunda ordem. Esses filtros Shelving apresentam 3dB menos do que o ganho selecionado, ou 3dB a mais do que a atenuação selecionada, a frequência de corte selecionada e uma inclinação de 12dB/Oct.
- 7. **Lo-Shelv\_Q**: Symmetrical Low Shelving filters com Q variável. Esses filtros Shelving apresentam nível ½ a ganho/atenuação selecionado na frequência de corte selecionada e um declive que depende do valor Q escolhido.
- 8. **Low Pass\_1**: Low Pass filters de primeira ordem, com 3dB atenuação na frequência de corte e uma inclinação de 6dB/Oct.

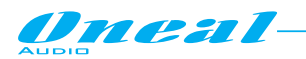

 $\overline{a}$ 

- 9. **Low Pass\_2**: Low Pass filter de segunda ordem, com 3dB atenuação na frequência de corte e uma inclinação de 12dB/Oct.
- 10. **Low Pass\_Q**: Low Pass filters com Q variável.
- 11. **High Pass\_1**: High Pass filters de primeira ordem, com 3dB atenuação na frequência de corte e uma inclinação de 6dB/Oct.
- 12. **High Pass\_2**: High Pass filters de segunda ordem, com 3dB atenuação na frequência de corte e uma inclinação de 12dB/Oct.
- 13. **High Pass\_Q**: High Pass filters com Q variável.
- 14. **All Pass\_1**: Filters allowing uma resposta de Amplitude plana e adicionando 90 graus de rotação de fase na frequência selecionada.
- 15. **All Pass\_2**: Filters allowing uma resposta de Amplitude plana e adicionando 180 graus de rotação de fase na frequência selecionada.
- 16. **Band Pass**: Filtros permitindo passar a banda "próxima" a frequência escolhida. A
- quantidade de banda de passagem é decidida pelo valor Q.
- 17. **Notch Filt**: Filtros cancelando a banda "próxima" a frequência escolhida. A quantidade de banda cancelada é decidida pelo valor Q.
	- **Center/Cut-off Frequency**: no quadro "Hz" pode ser inserida a frequência central ou a frequência de corte do filtro selecionado (dependendo do tipo do filtro). A frequência de centro/Cut-off pode ser inserida manualmente digitando seu valor uma vez selecionado o quadro e pressionando o botão Enter do teclado, para confirmar o valor introduzido.
	- **Bandwidth/Q**: a largura de banda ou qualquer o Q podem ser inseridos manualmente digitando seu valor uma vez selecionado o quadro e pressionando o botão Enter do teclado, para confirmar o valor introduzido. Em alternativa, o valor pode até mesmo ter um aumento/diminuição clicando com a seta do mouse na pequena seta esquerda (diminuindo o valor atual) ou à direita (aumentando o valor atual) na parte inferior do quadro "Bw".
	- **Gain**: ganho do filtro controle deslizante pode definir o nível do filtro de ganho em um intervalo de - 15dBu / + 15dBu, por etapas de 0.5dBu; para mover o controle deslizante é suficiente para apontar com o mouse e pressione o botão esquerdo, movendo para cima/para baixo o mouse. Em alternativa, uma vez que a seta do mouse está apontando o controle deslizante, um simples clique do botão direito irá selecionar o controle deslizante de si e, em seguida, usando a roda do mouse, o controle deslizante pode ser movido para cima/para baixo.

**Seção de utilitários de EQ e MUTE**: a seção de utilitários de EQ é que contém apenas um par de controles útil que permite para apagar a uma configuração de EQ e Bypass, se desejado, no equalizador.

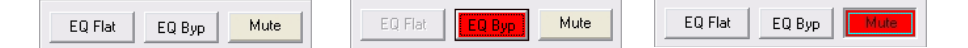

- **EQ Flat**: Este controle permite que o usuário limpe a configuração atual de EQ, redefinindo o equalizador com a perda completa da configuração dos parâmetros atuais
- **EQ Byp**: Esse controle útil, está disponível para o Bypass rápido do equalizador completo (todos os 7 filtros serão ignorados), permitindo que o usuário verifique a ação de EQ completo quando dispositiva e quando não operacional, sem compensação o filtro da configuração, que será retornado uma vez sair da condição de Bypass. Quando o EQ é ignorado, o botão "Byp de EQ" ficará vermelho e os parâmetros dos filtros EQ se tornarão inacessíveis.
- **MUTE**: Este controle permite que o usuário silencie o canal de saída, que colocará a ZERO sua saída quando o MUTE está ativo, o botão "Mute" ficam vermelhos.

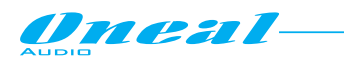

**Seção Display gráfico**: a seção display gráfico é baseada em uma tela mostrando os resultados dos parâmetros de configuração X-Over e EQ. Particularmente o gráfico pode exibir o resultado de Amplitude da configuração do X-Over e EQ: Quando selecionada a opção "Mag" no canto superior direito da tela, a resposta de Amplitude dos filtros X-Over High e Low Pass e EQ paramétrico de 7 bandas é mostrado. Assim, no exemplo, a seguinte configuração de X-Over e EQ paramétrico.

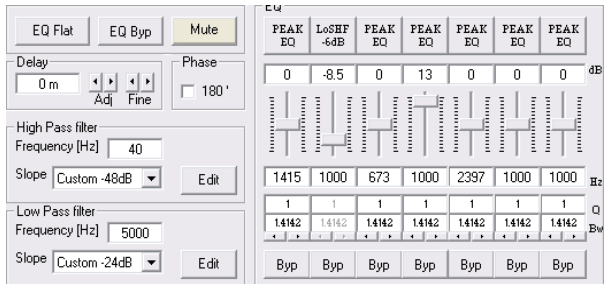

Trará na tela gráfica a seguinte resposta de Amplitude

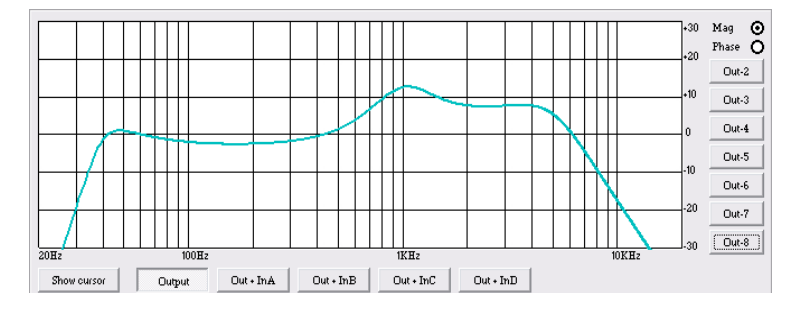

Ou pode até mesmo Visualizar o comportamento de fase da configuração EQ, considerando a cascata de filtros único comportamento de fase.

Para visualizar a resposta de fase dos X-Over e 7 bandas de EQ paramétrico, é suficiente para selecionar a opção "Fase" no canto superior direito da tela.

Depois de selecionada a opção "Fase", a configuração anterior de X-Over e EQ trará a representação de resposta de fase seguinte:

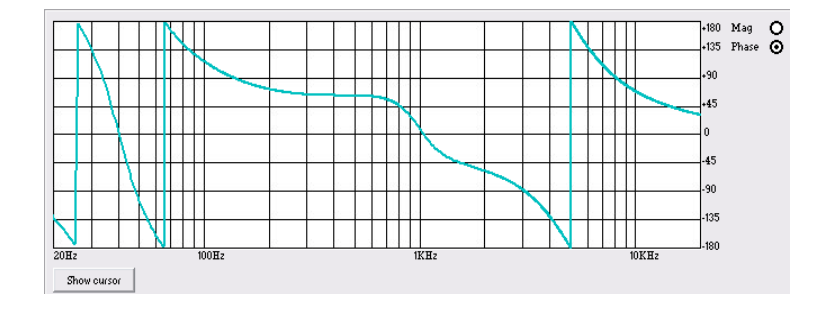

Para o que está relacionado com o equalizador paramétrico de 7 bandas, mais uma opção disponível na seção exibição gráfica, é um de definir a frequência de centro/Cut-Off e o ganho dos tipos de filtro escolhido, atuando em 7 cursores com o mouse, posicionando-as diretamente na tela.

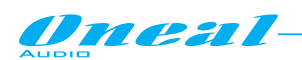

Para acessar esta opção, é necessário pressionar o botão "Show Cursor" para mostrar os 7 cursores de tela numerados: cada um pode ser usado para definir o ganho e a frequência Center/Cut-off do filtro Eq definido pelo mesmo número visível sobre os cursores:

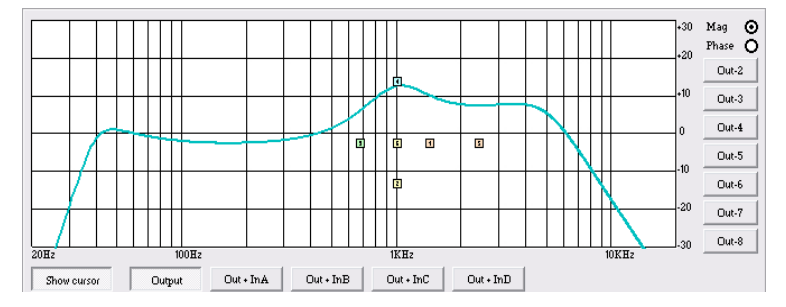

Um conjunto de botões na parte inferior da tela gráfica, está permitindo que o usuário defina diferentes visualizações do caminho do sinal completo sobre o canal de saída:

- **Output**: Quando pressionado este botão, a tela gráfica mostrará a ação sobre o sinal do canal de saída editado no momento do equalizador paramétrico de 7 bandas sobre as saídas de canal editados atualmente apenas.
- **Out+InA/InB/InC/InD**: Quando pressionado qualquer um desses botões, a tela gráfica mostrará a ação sobre o sinal do canal saída editado no momento das 7 bandas de eq paramétrico nos canais editados atualmente e de 5 bandas de EQ paramétrico da entrada do canal A/B/C/D (qualquer efeito vai estar lá apenas se a entrada do canal A/B/C/D é atribuída ao canal de saída atualmente editado)

Referindo-se no exemplo para o canal 1 de saída e considerando a entrada C roteadas para o canal 1 de saída 1, a equalização completa aplicado para a entrada de sinal C entrada e sair na saída 1, é mostrada na tela gráfico abaixo, onde, juntamente com a ação de filtragem devido o EQ do canal de saída, também é mostrado a ação de EQ do canal de entrada C.

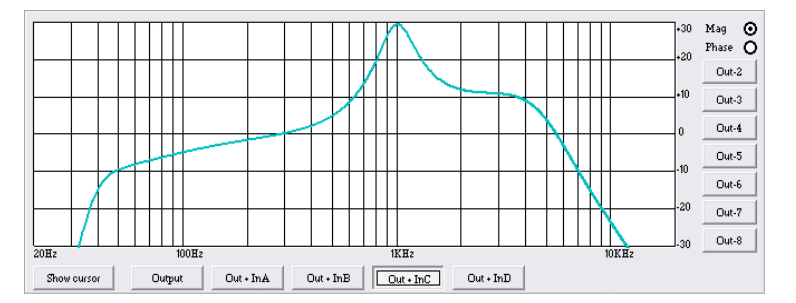

É mais um conjunto de botões na borda direita da tela gráfica, permitindo que o usuário defina diferentes visualizações de vários canais de saída, adicionado à resposta do canal de saída editado no momento. Se editar no exemplo do canal de saída 1, os botões disponíveis serão:

 **Out-2/3/4/5/6/7/8**: Quando pressionado qualquer um desses botões, a tela gráfica adicionará à resposta do canal de saída editado no momento, esse canal de saída relacionado ao botão selecionado.

 $\overline{a}$ Referindo-se no exemplo do canal de saída 1, pressionando o botão Out-8, uma tela gráfica exibirá ambas respostas do canal de saída 1 e do canal de saída 8.

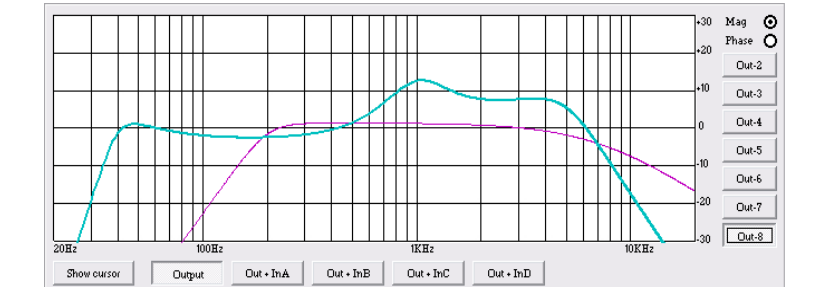

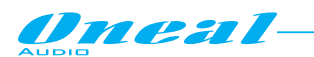

**Seção Delay e Phase**: uma vez selecionada a medida de unidade, dentro da página de"delay" (ver mais adiante) para representar o delay, o delay atribuído a cada caminho de saída de saída, pode ser inserido sob a "rough" (1ms/34 cm) ADJ os passos base e em um "passo" (21us / mm 7.14) etapas FINAS de base, até a um máximo de 848.3998ms (288.65932m). Em alternativa, o valor de atraso pode ainda ser inserido manualmente, escrevendo diretamente o valor de atraso no quadro de atraso e mais tarde pressionando o botão Enter no teclado.

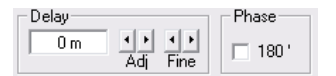

A caixa de seleção de fase, está permitindo fazer o 180Deg de sinal de saída invertida quando marcado. **Seção de Compressor de RMS**: a partir desta seção é possível definir o tipo de limite, proporção, tempo de Attack, tempo de lançamento e " knee " do Compressor RMS dos canais de saída.

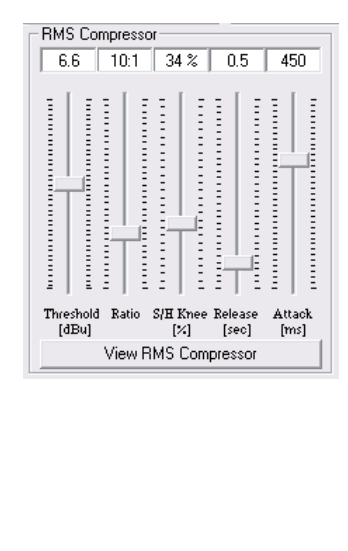

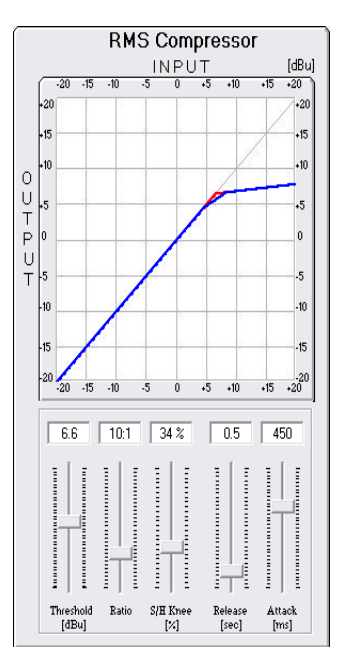

Pressionar o botão "View RMS Compressor", é possível inserir uma janela de edição para o ajuste "gráfico" de parâmetros do Compressor RMS:

- **Threshold**: o intervalo selecionável do limiar do Compressor RMS é de + 20dBu (OFF) para - 10dBu nas etapas de 0.2dBu
- **Ratio**: o intervalo selecionável do ratio do Compressor RMS é de 1:1 (Off) até a 32:1 (Lim) em passos de 1.
- **Hard/Soft Knee**: o intervalo selecionável de tipo de joelho do Compressor RMS é de 000% (Hard) até 100% (Soft).
- **Release Time**: o intervalo de tempo de liberação do Compressor RMS selecionável é de 3s em passos de 0.1s.
- **Attack Time**: o intervalo de tempo de attack do Compressor RMS selecionável é de 5ms 200ms nas etapas de 1ms - de 5ms de 20ms, em seguida, 5ms - de 20ms a 30ms então 10ms - de 30ms 100ms e 20ms - de 100ms a 200ms.

**Nota**: O limiar do Compressor RMS é definido em dBu, devido ao fato de que com ambos, os testes de sinal senoidal e onda quadrada, o ODP480 compacta o nível dBu de saída (RMS) sendo o mesmo e correspondente aquele selecionado.

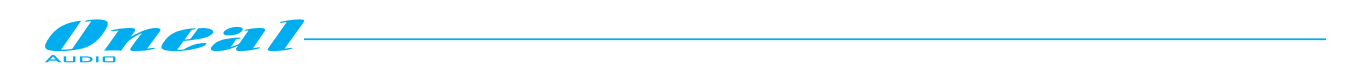

**Peak Limiter** – desta sub-armação é possível definir o limiter, tempo de attack e tempo de liberação do limitador de pico dos canais de saída.

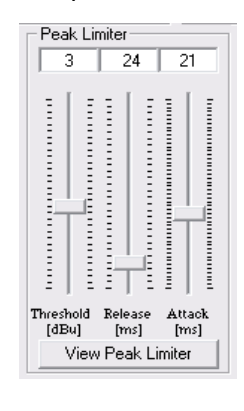

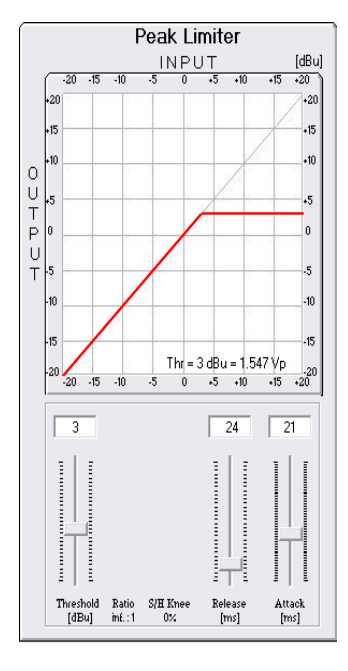

Pressionar o botão "View Peak Limiter", é possível inserir uma janela de edição para o ajuste "gráfico" de parâmetros do limitador de pico:

**Threshold**: o intervalo selecionável do limiar do limitador de pico é de + 20dB (limitador não ativo) para - 10.0dB em etapas de 0,2 dB.

**Release Time**: o intervalo selecionável de tempo de liberação do limitador de pico é de 3s em etapas de 0.1s.

**Attack Time**: o intervalo selecionável de tempo de attack do limitador de pico é de 5ms 200ms nas etapas de 1ms - de 5ms de 20ms, em seguida, 5ms - de 20ms a 30ms então 10ms - de 30ms 100ms e 20ms - de 100ms a 200ms.

**Nota**: O limitador de pico limiar é definido no view peak, devido ao fato de que com ambos, sinais de teste senoidal e onda quadrada, o nível do limitador de pico ODP480 (pico-pico) é o mesmo de saída e correspondente aquele selecionado.

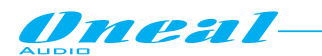

**Canais de entrada - seção roteamento (Matrix):** A cada página de saída, também é possível atribuir cada saída a qualquer uma das saídas disponíveis, portanto uma seção Matrix 4 x 8 está disponível para atribuir as saídas para as saídas desejadas.

A seleção do nó matrix pode ser feita com clique duplo com o mouse sobre o próprio nó.

O nó, depois do clique duplo do mouse irá mudar seu status.

Um nó verde define o nó ativo.

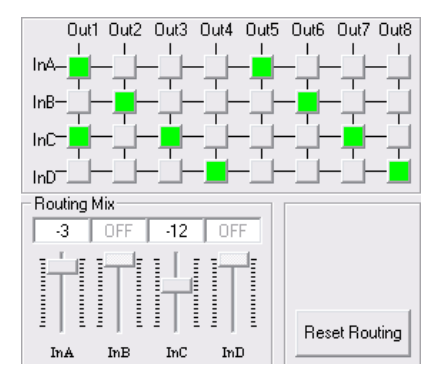

Pode ser definida a porcentagem de cada sinal de saída atribuído a qualquer saída, lá onde mais saídas são atribuídas a uma saída, definindo o nível de sinal de entrada a ser atribuído para o canal de saída relacionado através do controle deslizante definido com o nome de canal de entrada. Os níveis de sinal de entrada podem variar de - 30dBu até 0dBu, onde 0dBu significa que o sinal de entrada é totalmente transferido para a saída selecionada. Se nenhum sinal de entrada é procurado em uma saída específica, então isto é necessário para fazer o nó conectando-se a entrada para a saída, não activa.

Os controles deslizantes de dentro o: roteamento Mix "quadro estão agindo somente no nível dos sinais de entrada atribuído ao canal de saída selecionado no momento para a edição e em que o quadro está localizado.

Considerando a possibilidade de estar editando o canal de saída 1, no exemplo acima, o canal de entrada AC(ambos atribuídos ao canal de saída 1) são enviados para as saídas 1 como indicado por nós ativos verdes, e os sinais somados entram no canal de saída 1 é composto por -3dBu do canal de entrada a e -12dBu da entrada do canal C.

Pressionar o botão "Reset Routing", os nós ativos da matriz serão todos limpos e nenhum canal de entrada será atribuído para qualquer canal de saída.

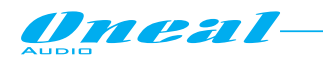

# **• Página de ganho**

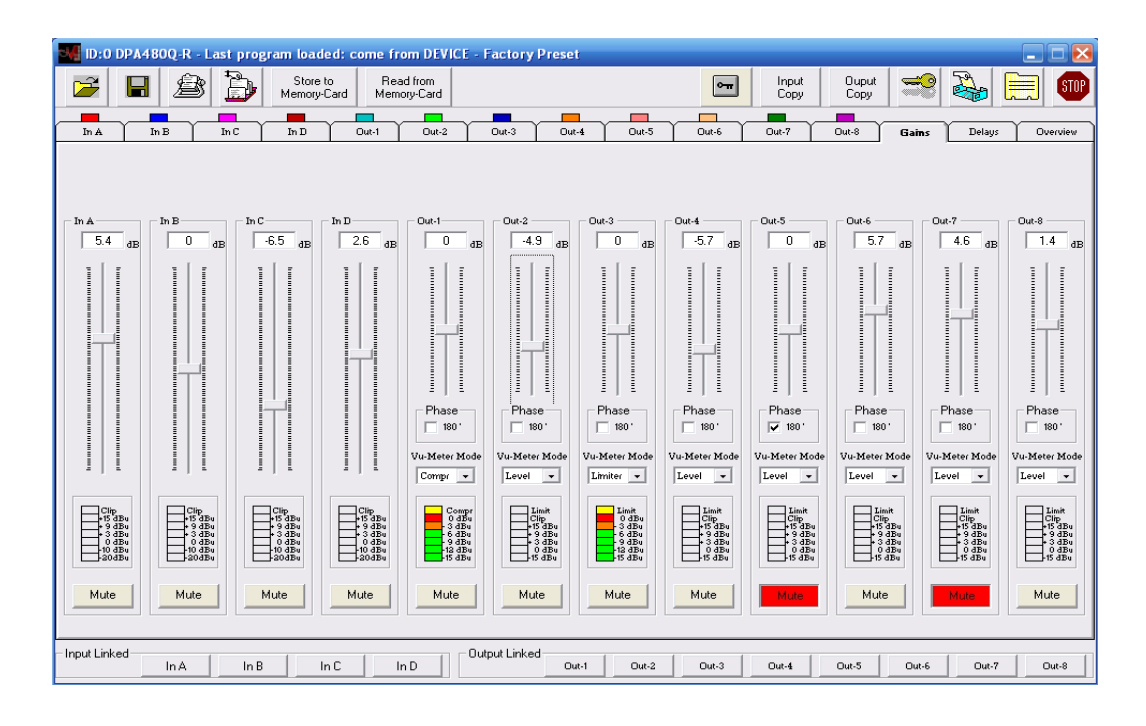

Na página "Ganho" uma visão geral dos ganhos dos canais de entrada e de saída podem ser tomadas.

E, a partir desta página pode ainda ser definida para cada canal de entrada e saída o nível, a fase de sinal (saídas), pode ser alternado Status mudo/não mudo (canal é silenciado quando a tecla MUTE fica vermelha) e selecionada atividade, o processo será mostrado pelo Led Meter.

Particularmente, para cada entrada e saída pode ser unido o nível em um intervalo de - 18dBu, até + 18dBu.

Para cada saída, a fase pode ser definida como direta (caixa desmarcada) ou 180Deg. o inverso (caixa marcada).

Os Led Meters usados para exibir as atividades dos canais de saída podem ser selecionados para mostrar o nível do sinal de saída ou a atividade de Compressor RMS ou o limitador de pico ativo.

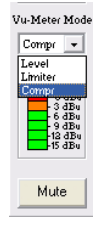

Quando os led meters são definidos para mostrar o Compressor RMS ou limitador de pico ativo, a atividade de compressão/limitação é mostrada por Leds agindo de cima para baixo, onde a profundidade da compressão é coincidida com o número de leds ativados da parte superior de um para um fundo.

Particularmente, quando nenhuma compressão/limitação está ocorrendo, apenas os leds amarelos estarão ON. Como em breve uma compressão/limitação está ocorrendo, o montante em dBu da compressão é indicado pelo led meter de cima para baixo.

Quando selecionado os medidores de Led para mostrar o sinal de saída de nível, ainda a indicação de compressão RMS ou pico limitando ocorrendo é dada por ligar o topo Led amarelo "Comp".

Assim como qualquer "Clip" ocorrendo é sublinhada por ligar o Led vermelho de "Clip".

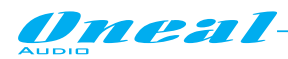

**• Delays Page** 

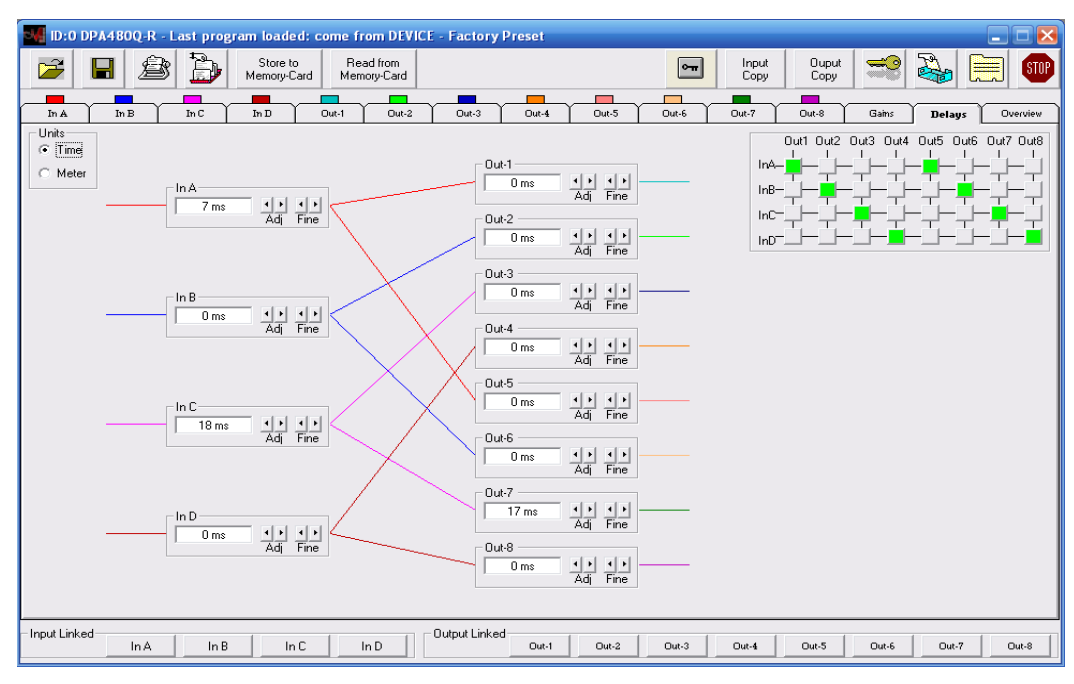

Na página "Delay" pode-se tomar uma visão geral dos atrasos de tempo dos canais de entrada e saída. Mais, a partir desta página podem ser selecionados para cada entrada/saída do canal o delay desejado. A configuração de delay pode ser feita escolhendo a retardo para ser fixado em tempo (milissegundos) ou espaço (metros)

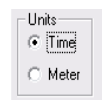

e, uma vez selecionada a medida de unidade, o delay atribuído a cada caminho de entrada/saída, pode ser inserido sob um ajuste "grosseiro" (1ms/34cm) ou a passos de um ajuste "fino" (21us / 7.14mm), até a um máximo de 848.3998ms (288.65932m).

Em alternativa, o valor de delay pode ainda ser inserido manualmente, escrevendo diretamente o valor de delay no quadro de atraso e pressionando o botão Enter no teclado.

Se no exemplo o "tempo" é selecionado para atribuir o atraso para o canal de entrada A e 8.041ms é o valor desejado, isto deve ser indicado na seção a seguir

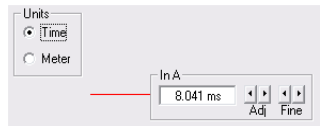

 Se a unidade "metro" é selecionada para atribuir o atraso para o canal de entrada A, então a mesma seção aparecerá como segue

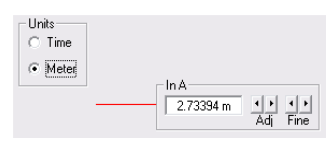

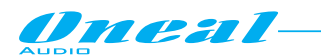

Na página de visão geral, também é possível atribuir cada entrada para qualquer uma das saídas disponíveis, portanto uma seção Matrix 4 x 8 está disponível para atribuir as entradas às saídas desejadas. A seleção do nó matriz pode ser feita com duplo clique do mouse sobre o próprio nó.

O nó, depois do clique duplo com o mouse irá mudar seu status.

Um nó verde define o nó ativo.

A porcentagem de cada sinal de entrada atribuído a qualquer saída, lá onde mais entradas são atribuídas a uma saída, pode ser definida dentro de qualquer pessoa das páginas de saída única.

Uma vez que operam as escolhas de endereçamento dentro da matriz, definindo dessa forma os canais de entrada de roteamento nos canais de saída, as conexões entre os canais de entrada e os canais de saída a elas ligados, são mostradas com linhas coloridas passando do caminho de entrada para o caminho de saídas das saídas vinculadas.

A cor das linhas utilizadas para mostrar o link de entrada/saída, são mesmo como a cor utilizada para a identificação de entradas e visível em etiquetas coloridas no topo da pasta do canal de entrada. Na tela seguinte, exemplo:

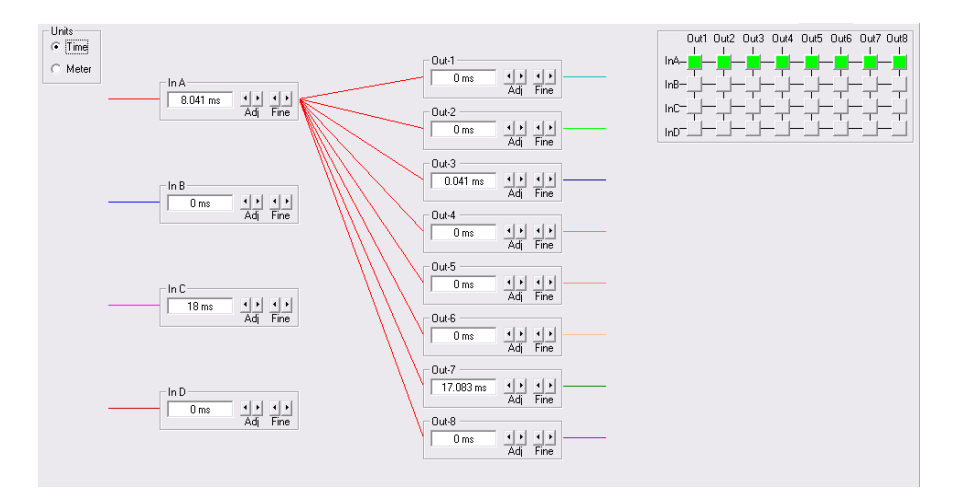

Apenas a entrada A é atribuída a todas as 8 saídas.

A entrada A tem um atraso de 8.041ms

/D são atribuídas a fontes analógicas, a entrada B é atribuída para a Digital um e a entrada D é atribuída para o gerador de ruído rosa interno.

A identificação de entrada B mudas e todas as outras não.

Com o mouse em cima do bloco "X-over" do canal de saída 8, um quadro de informação aparece afirmando que o X-over de 8 canais de saída está definido como HP Butterworth tipo de 200 Hz com inclinação de 24dB/out e o filtro LP é um Linkwitz/Riley em 7500Hz com inclinação de 12dB/Oct.

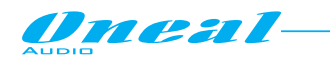

# **• Página de visão geral**

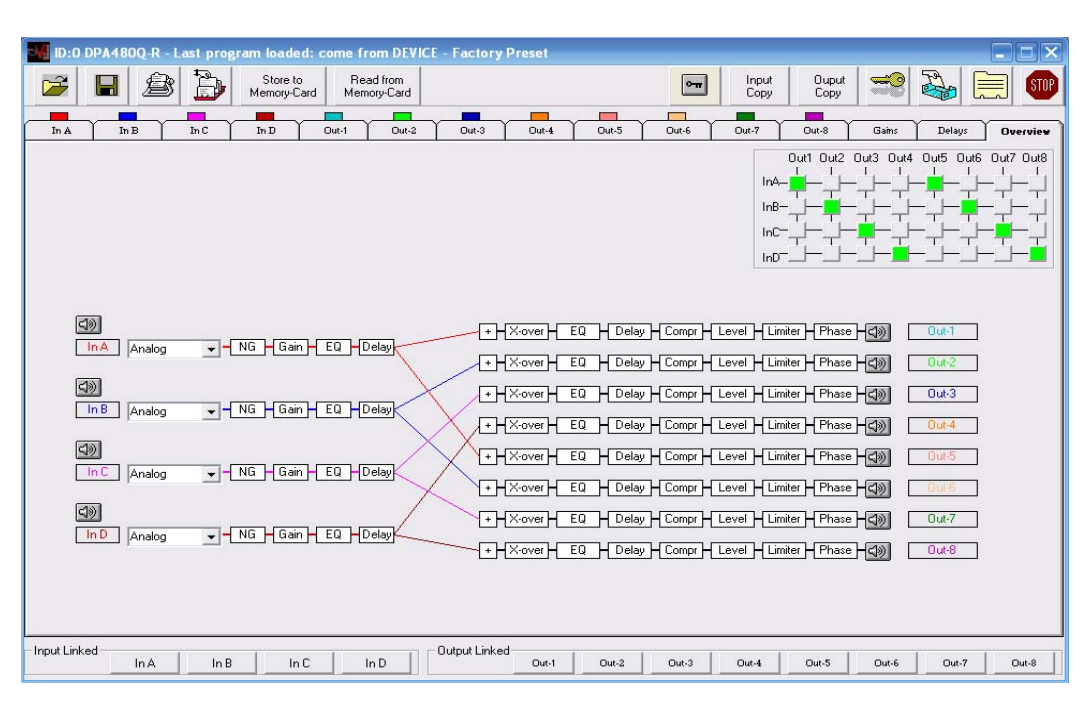

A partir da página "Visão geral" uma visão geral do ODP480 de entrada e saída de canais de definição de processos podem ser tomadas.

Mais, a partir desta página mesmo podem ser selecionados para cada canal de entrada a fonte desejada, podendo escolher entre as seguintes:

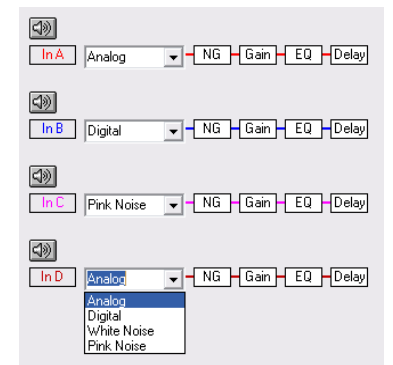

**Analog** – a fonte de entrada principal está vindo à partir da entrada analógica fornecida pelo conector do tipo XLR

**Digital** – a fonte de entrada é proveniente de entrada S/PDIF Digital fornecida pelo conector do tipo RCA correspondente

**White Noise** – a fonte de entrada é proveniente do gerador de ruído branco interno, fornecendo ruído branco para fins de teste/medição

**Pink Noise** – a fonte de entrada é proveniente do gerador de ruído branco interno, fornecendo ruído rosa para fins de teste/medição

Na página de visão geral, também é possível atribuir cada entrada para qualquer uma das saídas disponíveis, portanto uma seção Matriz 4x8 está disponível para atribuir as entradas às saídas desejadas. A seleção do nó matriz pode ser feita com duplo clique do mouse sobre o próprio nó.

O nó, depois clique duplo do mouse irá mudar seu status.

Um nó verde define o nó ativo.

A porcentagem de cada sinal de entrada atribuído a qualquer saída, lá onde mais entradas são atribuídas a uma saída, pode ser definida dentro de qualquer das páginas de saída única.

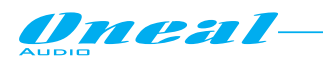

Uma vez que operam as escolhas de endereçamento dentro da matriz, definindo assim os canais de entrada o roteamento nos canais de saída, as conexões entre os canais de entrada e os canais de saída a elas ligados, são mostradas com linhas coloridas passando do caminho de entrada para o caminho de saídas das saídas vinculadas.

A cor das linhas utilizadas para mostrar o link de entrada/saída, são as mesmas como a cor utilizada para a identificação de entradas e visível em etiquetas coloridas no topo da pasta do canal de entrada.

Mais, o status dos processos principais dos canais de entradas e saídas pode ser verificado dentro das páginas de visão geral, onde o estado é diretamente apresentado, como para o status dos canais mudo/não mudo, ou relembrado em uma janela de notificação, apenas trazendo a seta do mouse sobre o "retângulo" relacionado com o processo desejado.

Como pode ser visto no exemplo abaixo:

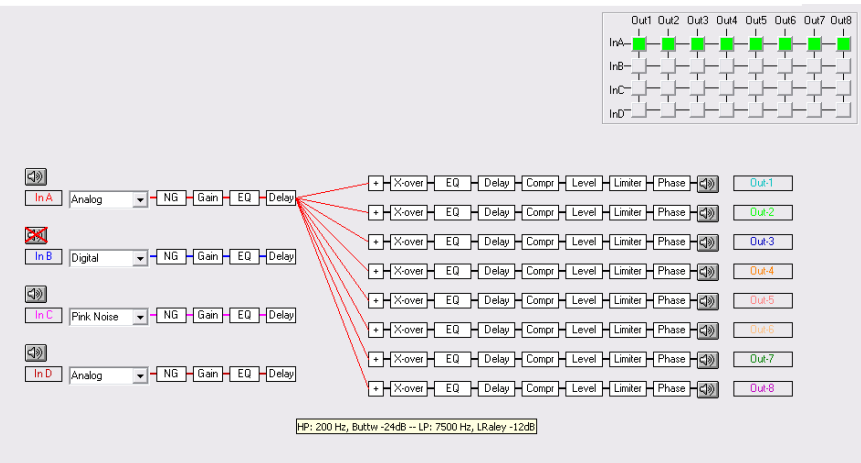

Apenas a entrada A é atribuída a todas 8 saídas. A entrada A/D é atribuída a fontes analógicas, a entrada B é atribuída para a Digital e a entrada D é atribuída para o gerador de ruído rosa interno.

A identificação de entrada B muda e todos os outros não.

Com o mouse sobre bloco "X-over" do canal de saída 8, um quadro de informação aparece afirmando que o X-over de canal de saída 8 está definido como HP Butterworth tipo de 200 Hz com inclinação de 24dB/oitava e o filtro LP é um Linkwitz/Riley em 7500Hz com inclinação de 12dB/Oitava.

Finalmente, a partir da página de visão geral é também possível, com dois cliques do mouse sobre qualquer nome dos blocos de saída, acessar uma seção que permite dar um nome a qualquer uma das 8 saídas:

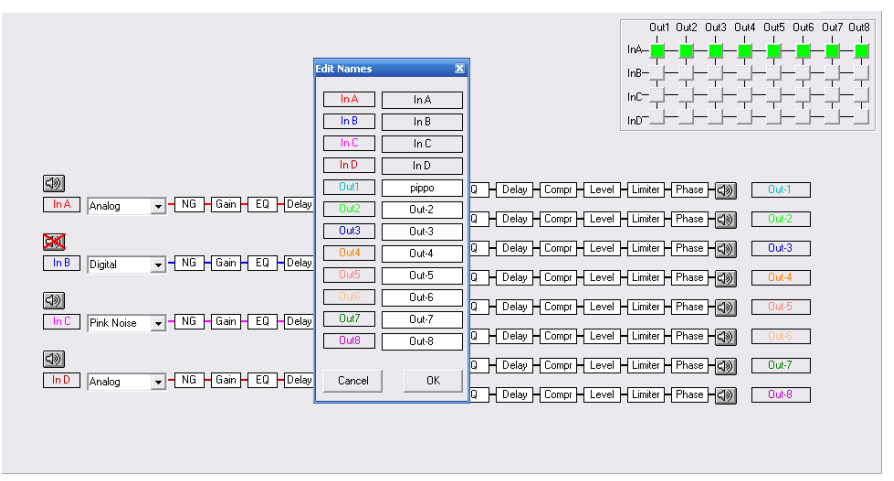

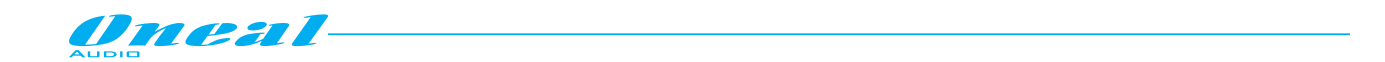

## **• Barra de menu principal e botões de Link de entrada/saída**

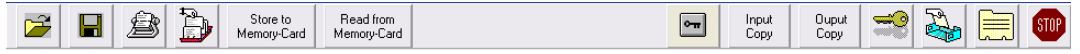

A barra de menu principal é contida em um conjunto de botões para acessar commodities Pc padrão e funções específicas relacionadas com o ODP480 hardware e gerenciamento.

Pressionar este botão, dará acesso a "Carregar predefinição de PC".

Uma vez disponíveis predefinições em um diretório de Pc criados anteriormente com o software de controle remoto via PC, pode ser aberta no diretório do Software de Pc a edição de páginas para uma nova edição, ou simplesmente para transferi-los na unidade ODP480.

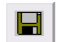

Pressionar este botão, dará acesso a "salvar a predefinição para o PC".

 Depois de editar uma configuração no software de controle remoto via PC do ODP480, ou depois de carregada uma configuração da unidade ODP480, essa configuração pode ser armazenada como predefinida em um diretório de Pc.

**Pressionar este botão, dará acesso a "Preset de predefinição para ODP480".** 

 Depois de editar uma configuração no software de controle remoto via PC do ODP480, ou depois de enviados de uma configuração de um diretório de Pc, esta configuração pode ser armazenada como predefinição em um local, de 8 disponíveis, dentro da unidade do ODP480.

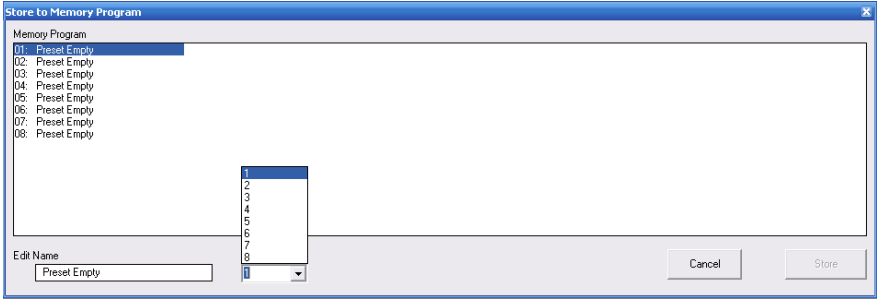

 Para armazenar uma predefinição dentro do ODP480, um local deve ser selecionado e nomeado, antes de pressionar o botão "Store".

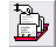

Pressionar este botão, dará acesso a "carregar predefinição do ODP480".

 Depois de editar uma configuração na unidade ODP480, esta configuração pode ser carregada no software de controle remoto via PC ainda mais editada ou armazenada em um diretório de Pc.

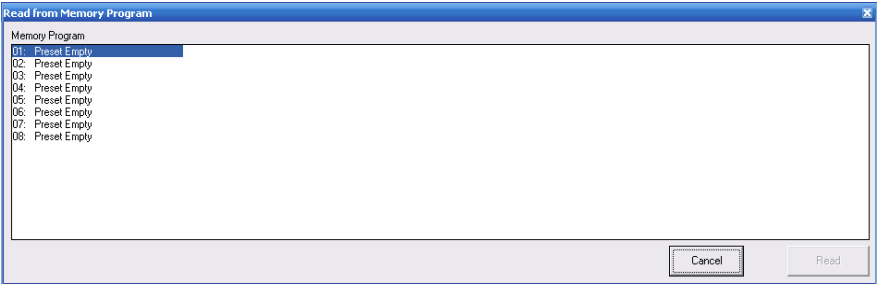

 Para carregar uma predefinição do ODP480, um local deve estar selecionado, antes de pressionar o botão "Read".

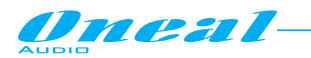

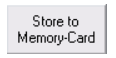

Pressionar este botão, dará acesso a função "Restaurar predefinições para o cartão Flash do ODP480".

 Depois de editar um conjunto de 8 configurações sobre o ODP480, estas configurações podem ser armazenadas como predefinições no cartão flash do ODP480.

 O acesso será permitido somente se o cartão flash for inserido na entrada do painel frontal do ODP480.

Read from<br>Memory-Card

Pressionar este botão, dará acesso a função "carregar predefinições de cartão Flash do ODP480".

 Um conjunto de 8 configurações armazenadas no cartão flash do ODP480 podem ser carregadas para a memória interna do ODP480.

 O acesso será permitido somente se o cartão flash for inserido na entrada do painel frontal do ODP480.

**Pressionando este botão, um "bloqueio" de todas as páginas de software do Pc é ativado.** 

 Uma vez pressionado o botão ficará vermelho e todas as outras funções de software de controle remoto via PC serão inibidas, até que o botão de "Bloqueio" não seja acionado.

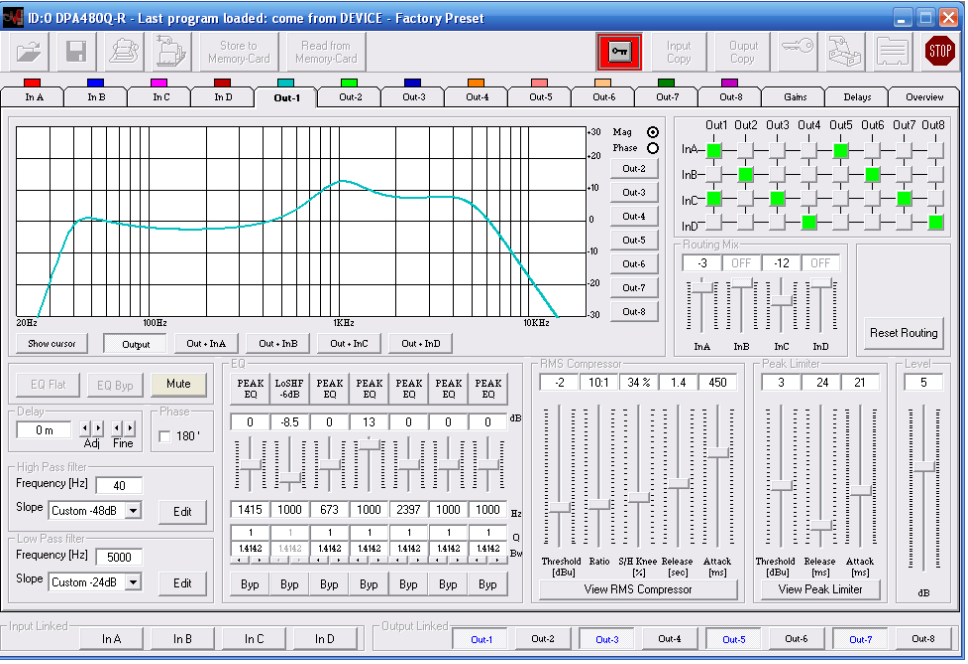

 Este controle é útil quando o usuário deseja evitar modificações acidentais de configuração aberta durante uma sessão de edição, se isso é tempo de desempenho feito.

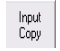

 $E_{\text{Cov}}$  Este botão permite que insira uma janela para a "cópia de um canal de entrada para outros".<br>
Uma vez pressionado, será aberta a ianela sequinte. Uma vez pressionado, será aberta a janela seguinte

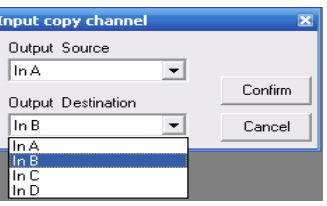

 A configuração do canal de entrada selecionada no quadro de origem de entrada será copiada no canal de entrada selecionado no quadro de destino de entrada.

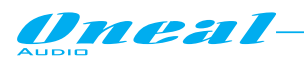

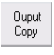

<sup>Ouput</sup> Este botão permite que insira uma janela para a "cópia de um canal de saída para outro".<br>Copyright a lima vaz pressionado, será aberta a japela sequinte: Uma vez pressionado, será aberta a janela seguinte:

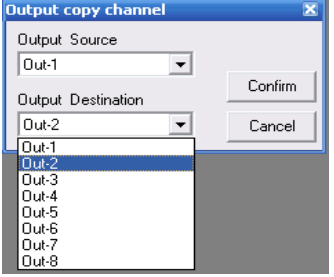

 A configuração do canal de saída selecionado no quadro de saída de origem será copiada no canal de saída selecionado no quadro de destino de saída.

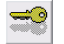

Este botão permite "Bloqueio sob senha" do ODP480, ou "Desbloqueio".

A senha padrão de fábrica é "000000".

Quando pressionado o botão, a seguinte janela aparecerá, solicitando a senha.

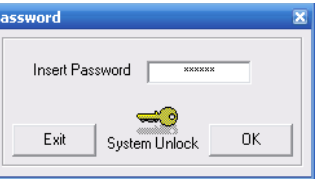

 Se digitar a senha correta, o usuário pode "Travar" uma unidade desbloqueada, ou para "Desbloquear" uma unidade bloqueada.

Isso pode ser feito na janela inserida após a senha correta

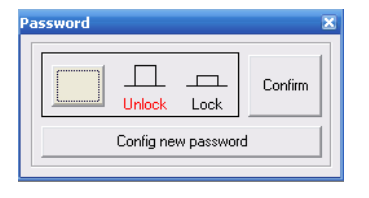

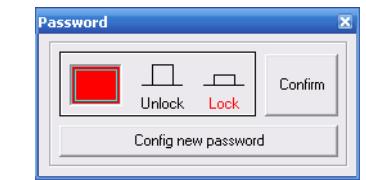

 Para "desbloquear a unidade, basta deixar o botão"Bloquear/desbloquear" pressionado, caso contrário, pressionando-o e confirmando (o botão ficará vermelho), o ODP480 remotamente conectado será bloqueado e não acessível em edição a partir dos botões do painel frontal.

Pressionando o botão "Config new Password", abre a janela seguinte:

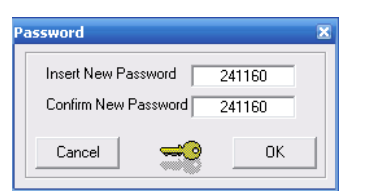

Aqui é possível alterar a senha de entrada atual e confirmar uma nova.

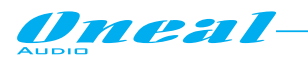

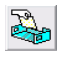

Este botão permite acessar uma janela para atribuir um "nome" para um ODP480 específico , para ser usado como identificador dentro da tela principal "List ID" para todas as unidades na rede, quando mais unidades conectadas através de uma conexão TCP/IP ou RS485, são listadas.

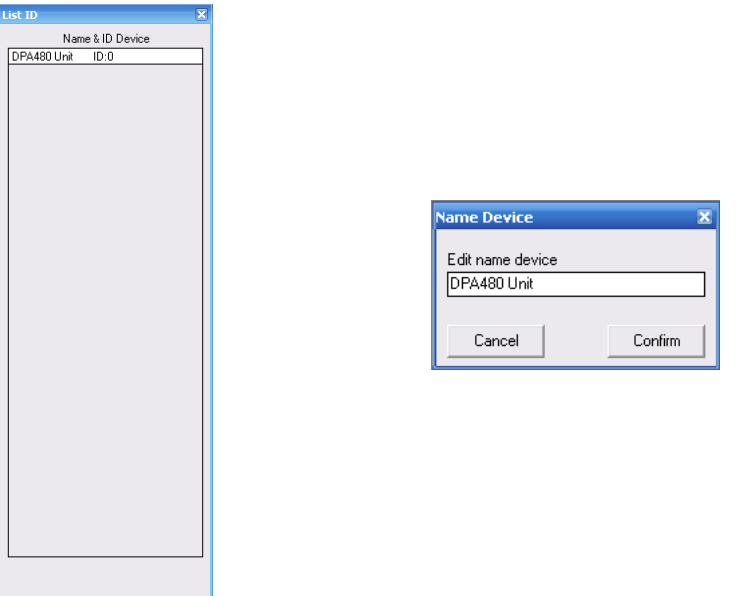

 Se, no exemplo, a atual unidade editada for chamada " unidade ODP480 " dentro da janela de atribuição de nomes, então este nome será usado para identificar a unidade atual dentro do quadro de "list ID"

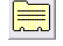

Este botão permite atribuir um "nome para cada uma das 8 saídas" específica. saídas". Uma vez pressionado o botão, aparecerá a seguinte janela:

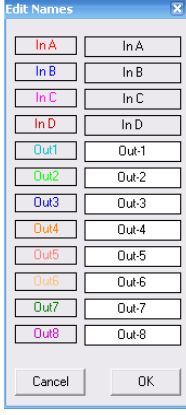

 Qualquer um dos canais de saída pode ser selecionado, simplesmente escrevendo na caixa de Rótulo relacionada.

Uma vez atribuído os nomes desejados, pressione o botão "OK" para sair e salvar os nomes.

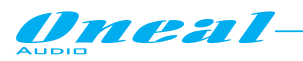

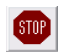

Este botão permite que "Desligue" o software da unidade ODP480 conectada.

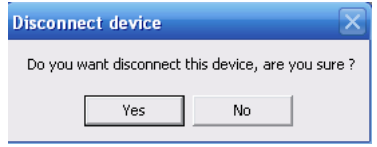

 Responder "Sim" para a janela de diálogo acima, o dispositivo conectado será desconectado e qualquer operação sobre o ODP480 anteriormente conectados vai voltar para o painel local.

 Este controle permite que o usuário temporário, desconecte a unidade controlada remotamente, sem sair do software de controle remoto via Pc, que vai apenas mostrar que a unidade controlada remotamente agora é desconectada:

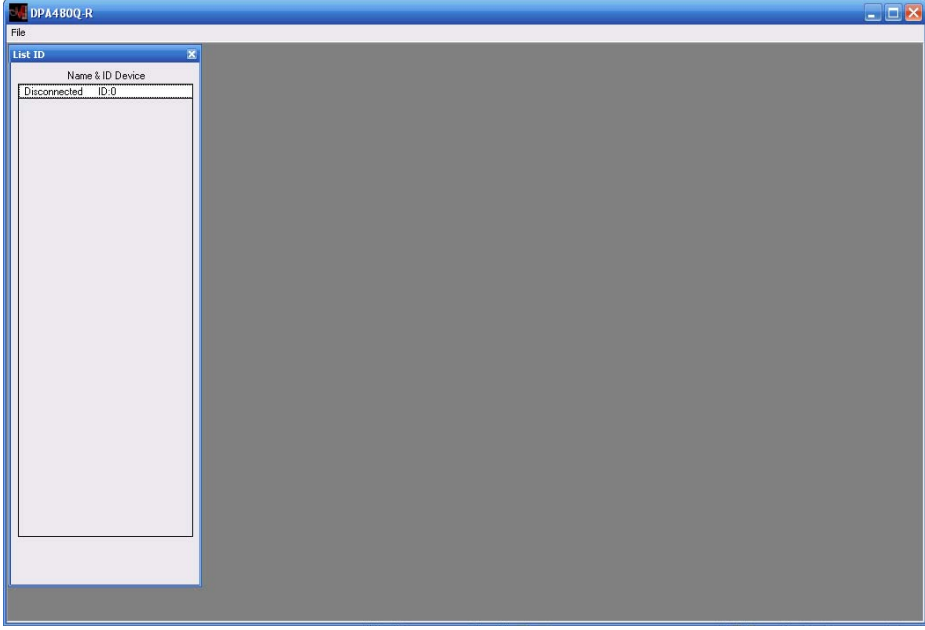

 Para conectar novamente a unidade, é necessário clicar duas vezes com o mouse sobre a tela "disconected ID:0" dentro da janela "List ID" e a resposta sim para a janela de diálogo que aparece.

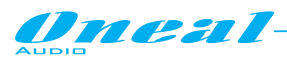

**ODP480 Esquema de processos em blocos** 

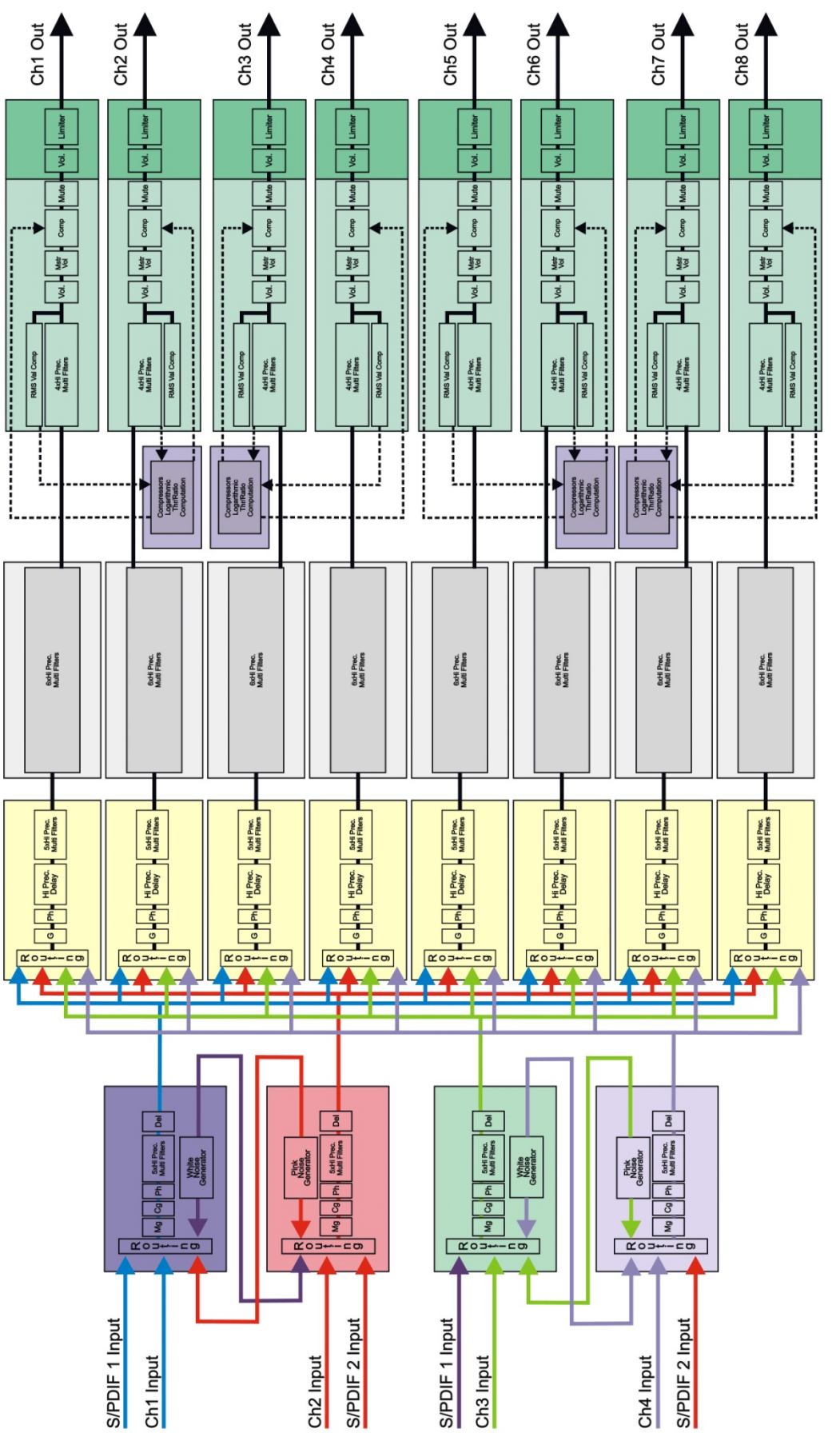

Symbols Legenda: Mg (Master Gain), Cg (Channel Gain), Ph (Input Phase), Del (Input Delay), Ng (Noise Gate).